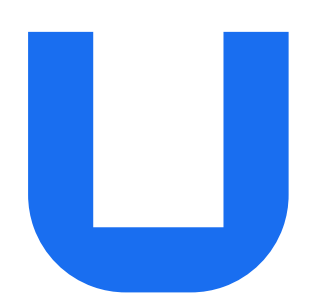

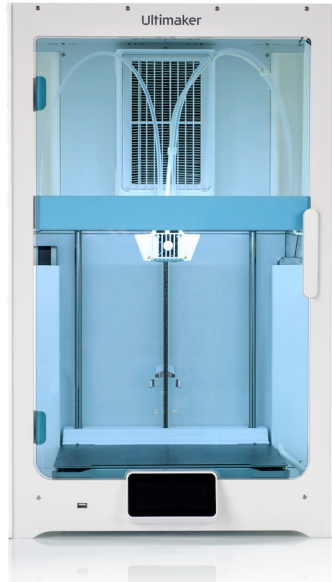

# UltiMaker **S7** & UltiMaker **S7 Pro Bundle**

安装和 使用手册

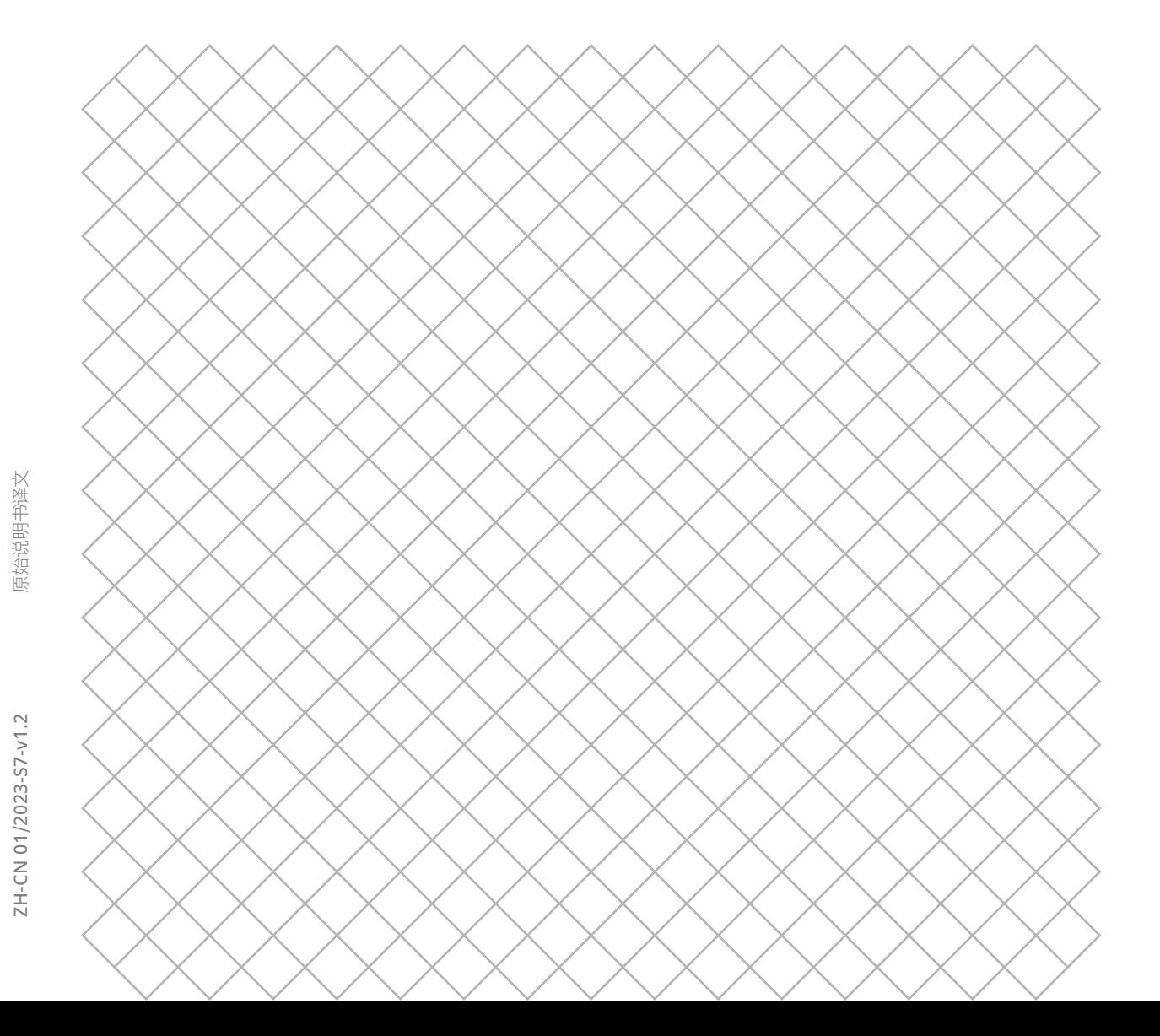

# 目录

## 1. [安全与合规](#page-3-0)

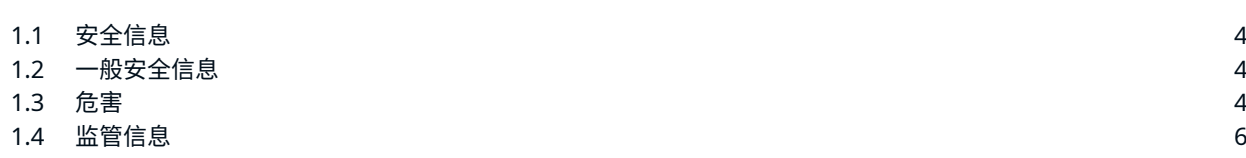

# 2. [简介](#page-7-0)

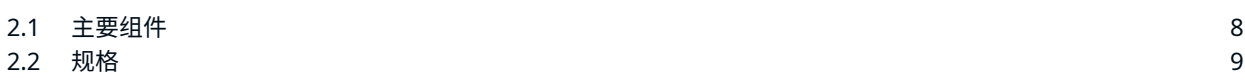

## 3. [安装](#page-10-0)

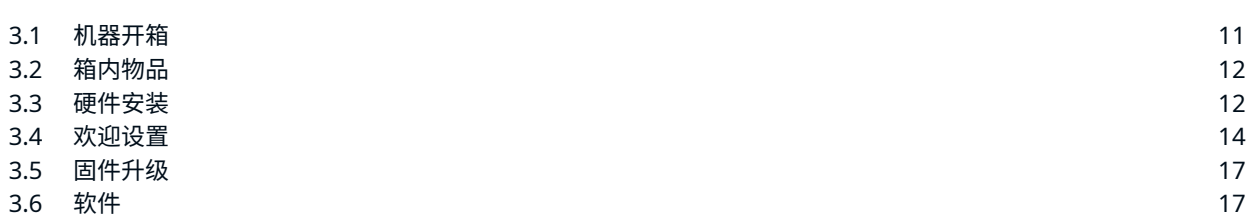

## 4. [操作](#page-18-0)

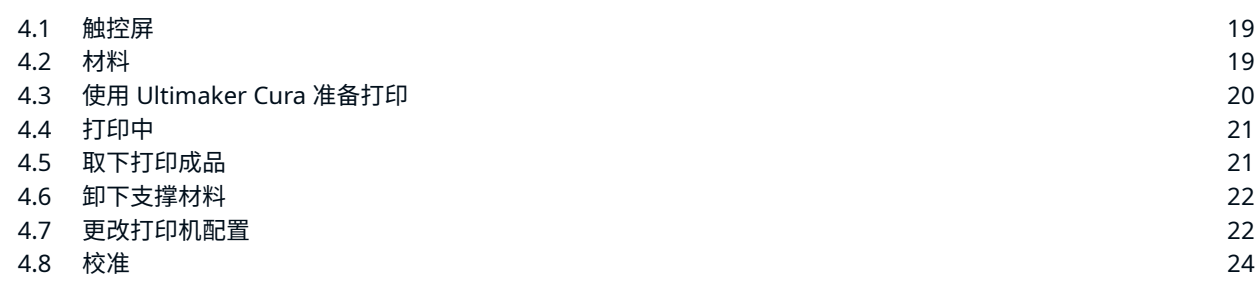

## 5. [维护](#page-26-0)

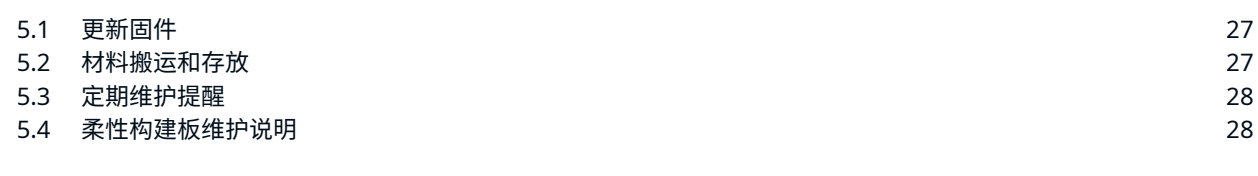

## 6. [故障排除](#page-29-0)

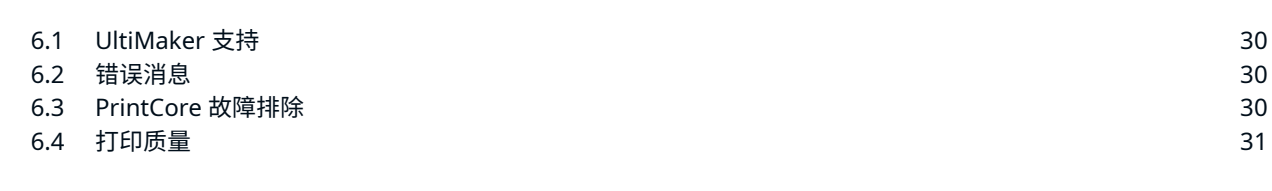

# 7. [保修和服务](#page-32-0)

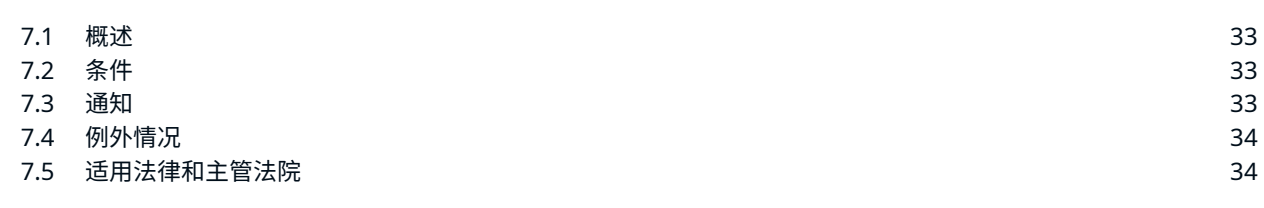

## 免责声明

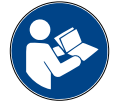

本说明手册介绍了 UltiMaker S7 的安装和操作。请认真阅读并了解本安装和用户手册中的内容。未认真阅读本手 册可能会导致人身伤害、打印结果不够理想或者 UltiMaker 打印机或其外围设备损坏。务请始终确保使用本 3D 打印机的所有用户均知道并理解本手册的内容,从而充分发挥 UltiMaker 打印机的作用。

产品交付后,应按照本用户手册中的说明进行安装。设备的搬运、存放、使用或处置不在我们的控制范围之列,应由 您全权负责。我们不承担任何责任,并明确声明不承担由搬运、存放、使用或处置产品所引发或以任何方式导致的 与之相关的损失、伤害、损坏或费用的责任。

本文档中的信息经仔细收集和描述,因此准确性较高。如果发现存在不一致或不准确的内容,则纯属无意,UltiMaker 欢迎您告 知我们此类内容。请通过 [support.ultimaker.com](https://support.ultimaker.com/hc/en-us) 将您的反馈提交给 UltiMaker。

# 产品信息

UltiMaker S7 既可用作独立设备,也可搭配 Material Station 使用。作为独立打印机,使用背面的线轴架最多可安装两卷材料。 搭配 Material Station,最多可预装填六卷材料卷轴,并且还可使用自动切换线轴等附加功能。

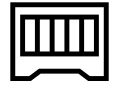

本手册中的说明描述了独立式 3D 打印机的安装和操作。搭配使用 Material Station 的说明(如有)将另行描述,并 标注有 Material Station 符号。

# 目标用途

UltiMaker 3D 打印机专为实现熔丝制造而设计和建造,主要用于商业、专业或教育环境。UltiMaker 3D 打印机集精确和速度 于一体,非常适合概念模型、功能原型和小规模生产。

虽然我们在使用 UltiMaker Cura 复制 3D 模型方面已经达到很高标准,但用户依然有责任确认并验证打印对象的应用是否符 合预期用途。这一点对于严格管制领域(例如医疗器械和航空)的应用尤为重要。

UltiMaker 3D 打印机(包括 UltiMaker S7)可以与 UltiMaker [Marketplace](https://marketplace.ultimaker.com/app/cura/materials) 中不断增加的各类材料兼容,并已进行了 优化以更好地配合使用 UltiMaker 材料。虽然是开放式材料平台,但利用 UltiMaker 材料才能取得最佳打印效果,因 为我们已努力确保材料属性与机器设置匹配。

<span id="page-3-0"></span>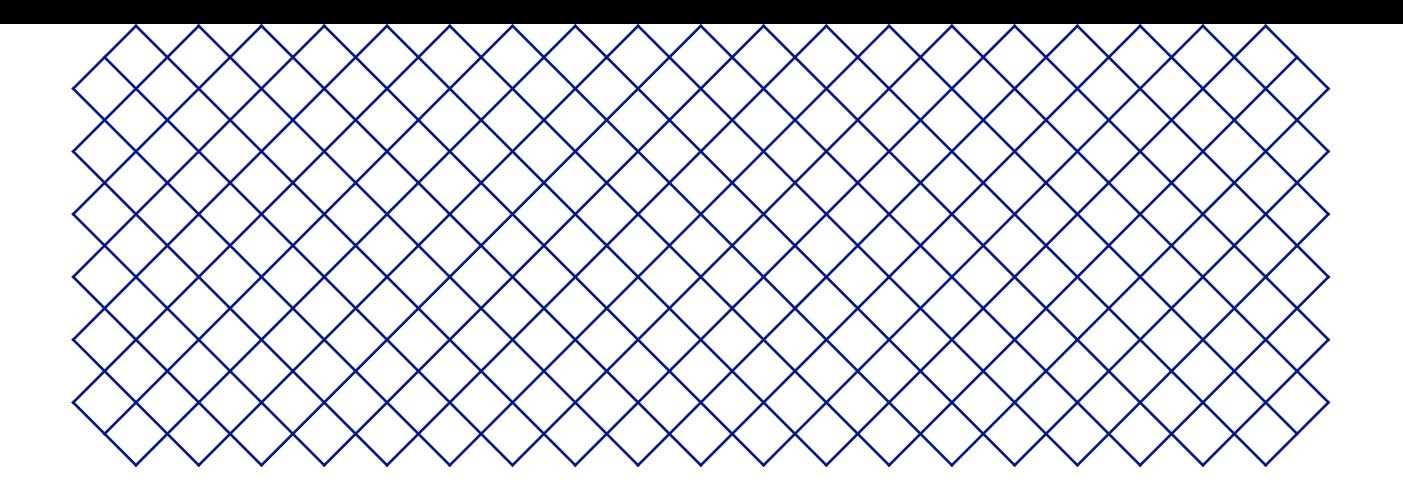

# 1. 安全与合规

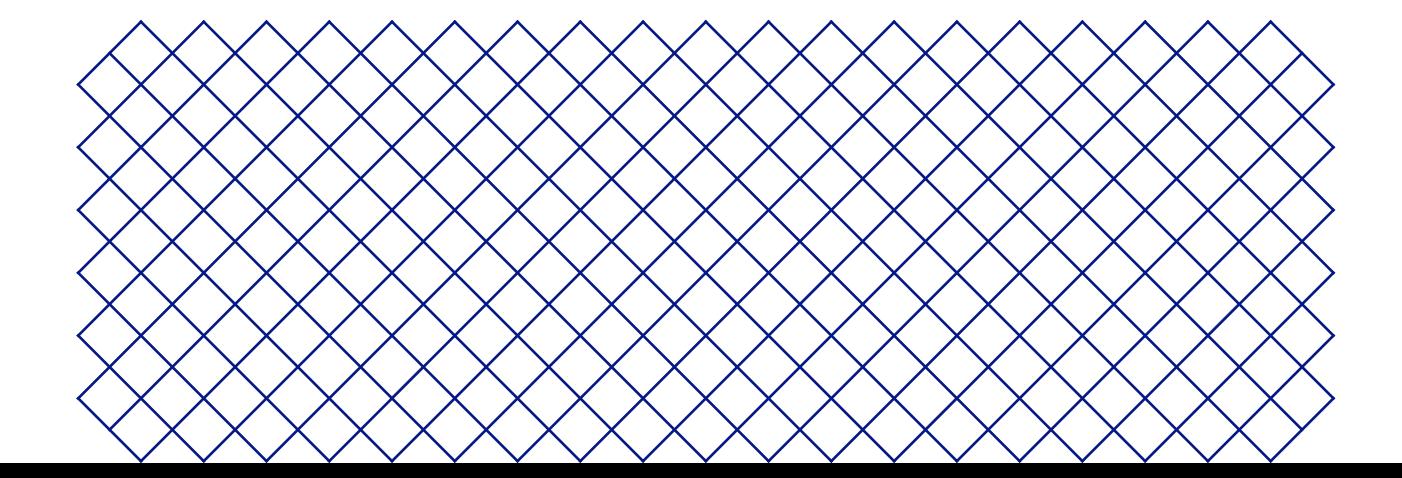

# <span id="page-4-0"></span>1.1 安全信息

下列提供的信息适用于单独使用 UltiMaker S7 以及 UltiMaker S7 搭配使用 Material Station 的组合("UltiMaker 产品")。

本指南包含警告和安全须知。

- 提供有助于执行任务或避免问题的其他信息
- ▲ 在未遵守安全须知时发出可能导致材料受损的警告。
- 以下 ISO 警告标志也会用到:
- **▲ 磁场 ISO 7010-W006**
- A 触电危险 ISO 7010-W012
- **▲ 表面高温 ISO 7010-W017**
- **△** 当心夹手 ISO 7010-W024
- ▲ 存在夹伤和缠绕的危险

阅读用户手册 ISO 7010-M002 。在使用本产品之前,请完整阅读用户手册,了解产品的所有功能和安全相关信息

# 1.2 一般安全信息

- 在使用 UltiMaker 产品之前,相关人员必须已仔细阅读并理解用户手册及其中的安全规定。
- UltiMaker 3D 打印机在运行过程中产生高温,并具有可能会导致人身伤害的高温活动部件。在 UltiMaker 3D 打印机工作 时,切勿将手伸入其内部。务必使用正面的触摸屏、背面的电源开关或通过 UltiMaker Digital Factory 控制打印机。
- 除非对某些(维护)过程另有明文规定,否则在将手伸入内部之前,请让 UltiMaker 3D 打印机充分冷却。在显示屏 指示构建板已冷却到安全温度前,请勿操作。
- 未经 UltiMaker 授权,请勿更换或调整产品的任何部件。
- 切勿在 UltiMaker 产品中存置物品。
- 身体/精神状况欠佳或缺乏相关经验和知识的人士不宜使用 UltiMaker 产品,除非有安全负 责人员从旁监督或提供关于使用装置的指示。
- 本产品不适合儿童使用。当儿童使用本产品时,须始终由成年人监护以确保安全。设备维 护仅限成人操作,应依照规定指导步骤进行。
- 请勿在风扇运转时更换 Air Manager 的滤网。务必关闭打印机或使用滤网更换程序,确保风扇不会意外地开始运转。
- 如果必须打开门才能移除打印件、更改打印机配置或进行维护或维修操作,请在完成操作后立即关门,以防止撞到门。

# 1.3 危害

## 电气安全

- UltiMaker S7 由电网电压供电,接触时存在危险。仅可由受过专业指导的技能娴熟人员移除打印机的底 盖。在移除底盖之前,请务必查阅当地法规。
- ▲ 必须使用带保护接地端子的电源插座。确保建筑物装有专门防护过流和短路的装置。 请使用额定电流不超过 16A 的断路器。
- 仅使用设备附带的原始电源线。请勿损坏、切割或修理电源线。若电源线出现损坏,应立即更换。
- 除非对某些(维护)过程另有明文规定,否则在执行维护或修改之前,务必拔下产品的电源插头。

# <span id="page-5-0"></span>机械安全

**存在夹伤和缠绕的危险。**由于存在夹伤的危险,因此在操作期间,请勿将手伸入打印机的顶部区域。由于存在缠绕 头发、首饰和/或围巾的风险,因此在操作期间,请勿倚靠在打印机上。这些行为可能会造成轻伤,但被传动带夹住 或缠绕一般不会对用户造成重大的人身伤害。

**压伤或夹伤危险。**构建板的作用力有限,但仍有可能会导致轻伤,因此在操作期间,请务必远离构建板所及的范围。

除非对某些(维护)过程另有明文规定,否则在执行维护或修改之前,务必拔下产品的电源插头。

### 灼伤风险

- **表面高温危险。**存在可能灼伤的风险:UltiMaker 3D 打印机的打印头温度可达 200°C 以上,而加热床温度可达 100°C 以 上。切勿直接用手接触任何此类部件。打印头和构建板上显示有此标志,用于向用户警告此风险。
- 除非对某些流程另有明确说明,否则在进入内部或执行维护或修改之前,请让 UltiMaker 3D 打印机充分冷却。在显示屏 指示构建板已冷却到安全温度前,请勿操作。

### 排放危险

3D 打印期间可能会排放超细颗粒 UFP 、挥发性有机化合物 VOC 和其他化学物质。这些排放物超过一定的浓度(阈限 值,缩写为 TLV)就会带来风险。影响浓度的因素包括所使用的线材和粘合剂、打印条件(例如,打印温度)、房间容积、换 气率 AER 和房间内的打印机数量。

UltiMaker 产品设计为与 UltiMaker 材料配合使用,但也可使用第三方供应商提供的材料。

- **UltiMaker 材料的使用安全须知。**在通风良好的区域(对于 30.6 立方米的房间,最低换气率 AER 要达到 1.8)中, 使用建议的温度和设置,无需进行任何额外过滤,即可使用 UltiMaker 材料安全地打印。在封闭环境下同时使用 多台 UltiMaker 3D 打印机时,UFP 和/或 VOC 的浓度将会有所增加。请视具体情况考虑采用其他安全措施,例 如加装独立滤网、机柜和/或专用通风系统。
- **第三方材料的使用安全须知。**务必与材料供应商确认是否存在其他可能风险以及适用的安全措施。可能需要额外的安全措 施,以确保安全地使用此类材料。请务必考虑此类第三方材料的供应商提供的相关信息,以确保安全操作。请查看每种特定 材料的安全数据表,获取相关信息。UltiMaker 对于因第三方材料的使用和/或性能而导致的任何不利影响概不负责。

#### 磁场

**静电磁场危险。**由于打印机中的磁铁会产生静电磁场,因此,任何植入的电子医疗器械和含有铁磁材料 的植入物应与其保持至少 4 厘米的距离。

## 个人防护装备

为了安全地使用 UltiMaker S7,尤其是在执行维护操作时,建议准备以下物品:

- **镊子。**从喷嘴尖端安全地清除残留材料需要用到镊子。
- **钳子。**在通过热拔和冷拔过程清理喷嘴内侧时,请用钳子夹住线材,以防材料断裂时伤到手。
- **隔热手套。**建议在清理或更换喷嘴时佩戴隔热手套,因为在这些过程中喷嘴的温度较高。

# <span id="page-6-0"></span>1.4 监管信息

## 电磁兼容性

根据美国联邦通信委员会 FCC 规定第 15 条和电磁相容性 EMC 指令 2014/30/EU,本设备经测试符合 A 类数字设备的限制。 当设备在商业环境中工作时,这些限制旨在提供合理的有害干扰防范。

此设备可以产生、使用和辐射射频能量,如果不按说明书安装和使用,可能会对无线电通信造成有害干扰。在住宅区使用此设备 可能会造成有害干扰,在此情况下,用户需要自费校正干扰。

## 欧洲共同体 (EC) 符合性声明

UltiMaker S-line产品,包括 UltiMaker S7,符合以下基本要求和其他相关规定: 机械指令 2006/42/EC,EMC 指令 2014/30/EU,RED 2014/53/EU,RoHS 指令 2011/65/EU 和 WEEE 指令 2012/19/EU。

您可在我们的网站上下载完整的 EC 符合性声明(英文本)的签名副本 [\(support.ultimaker.com\)](https://support.makerbot.com/s/article/1667337922159)。

<span id="page-7-0"></span>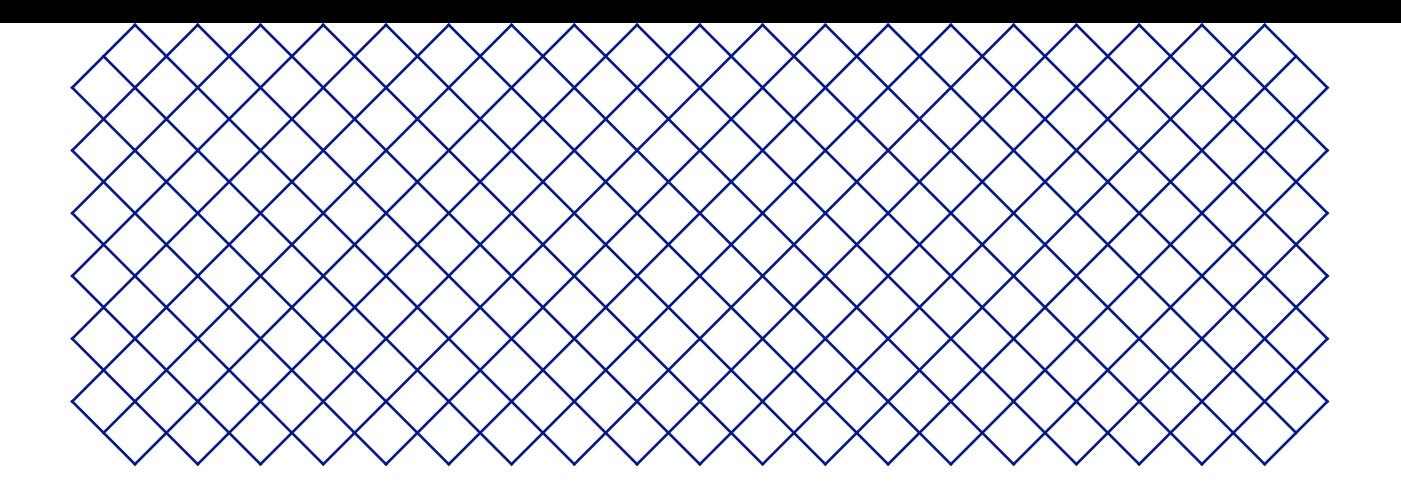

# 2. 简介

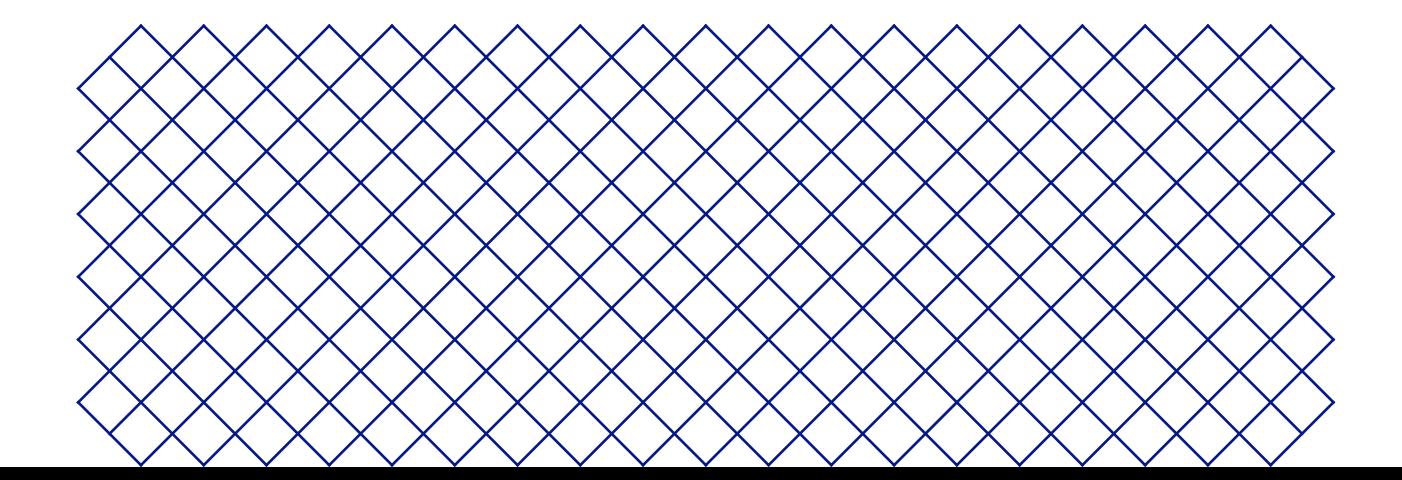

# <span id="page-8-0"></span>2.1 主要组件

UltiMaker S7

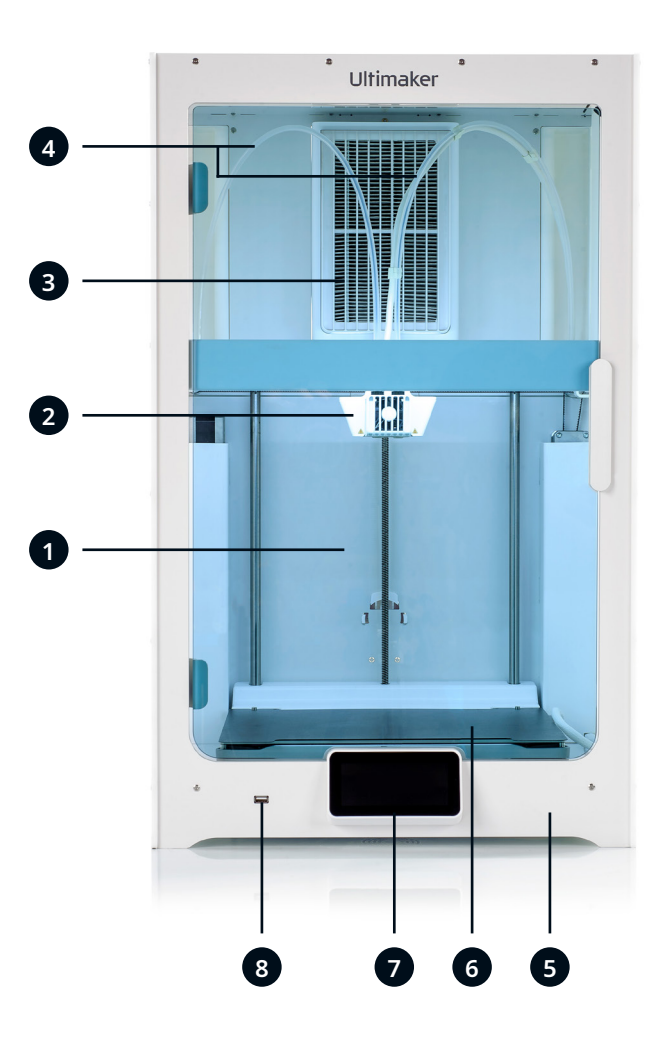

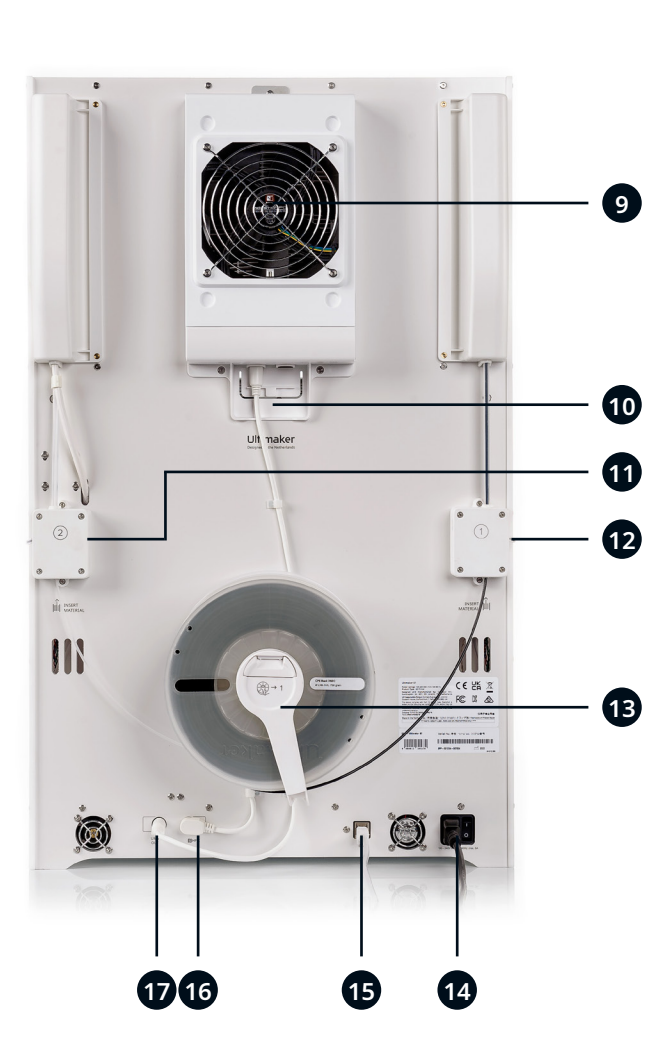

- 1. 玻璃门
- 2. 打印头
- 3. 送料管
- 4. Z 轴平台
- 5. 柔性构建板
- 6. 触控屏
- 7. USB 端口
- 8. Air Manager 滤网
- 9. Air Manager 风扇
- 10. Air Manager 电缆
- 11. 进料器 2
- 12. 进料器 1
- 13. 带导线座的线轴架 \*
- 14. 电源插孔和开关
- 15. 以太网端口
- 16. NFC 端口
- 17. UMB OUT 端口

\* 非必须与 Material Station 配合使用

# <span id="page-9-0"></span>2.2 规格

**UltiMaker S7**

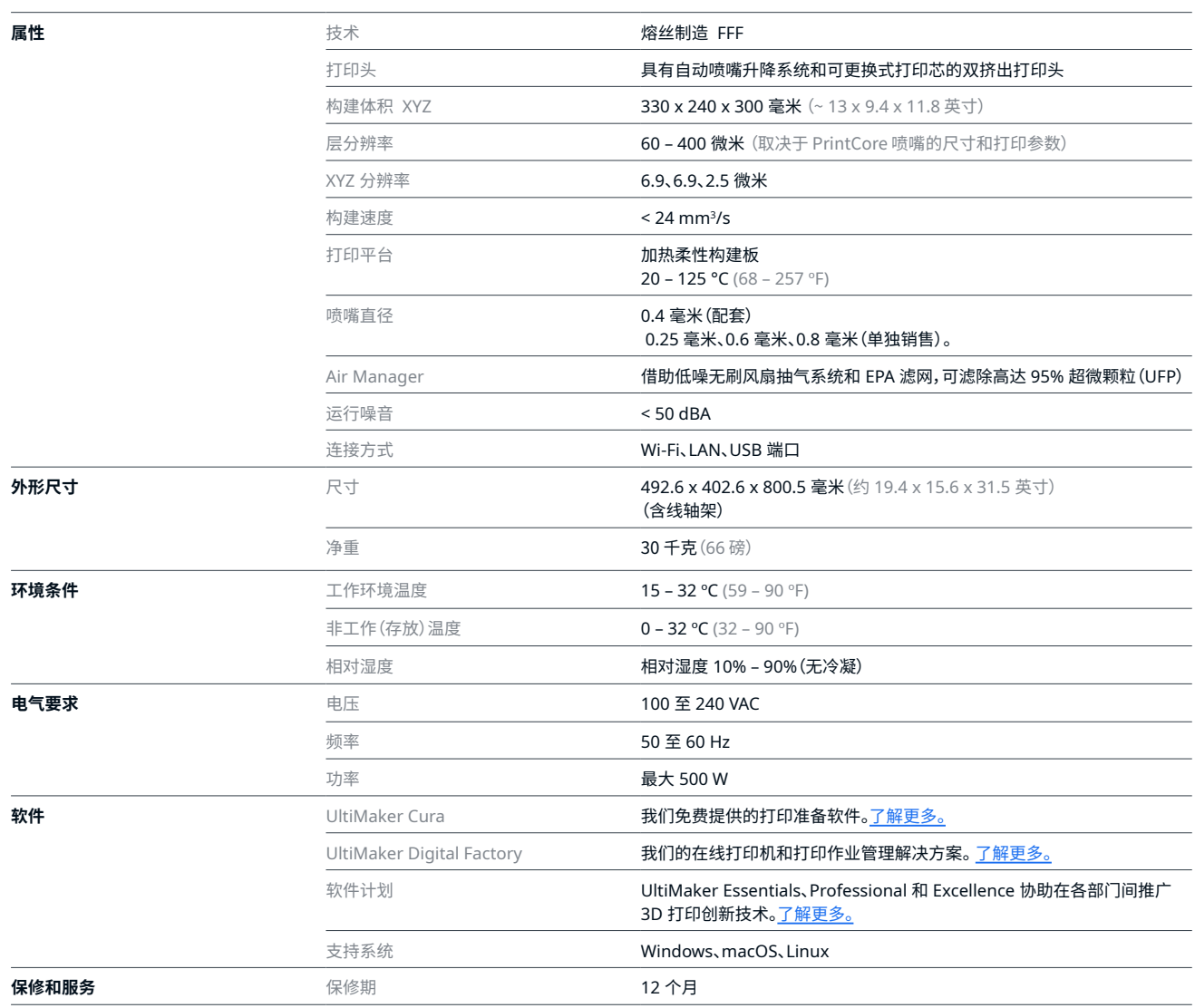

#### **UltiMaker S7 Pro Bundle (**结合 **Material Station)**

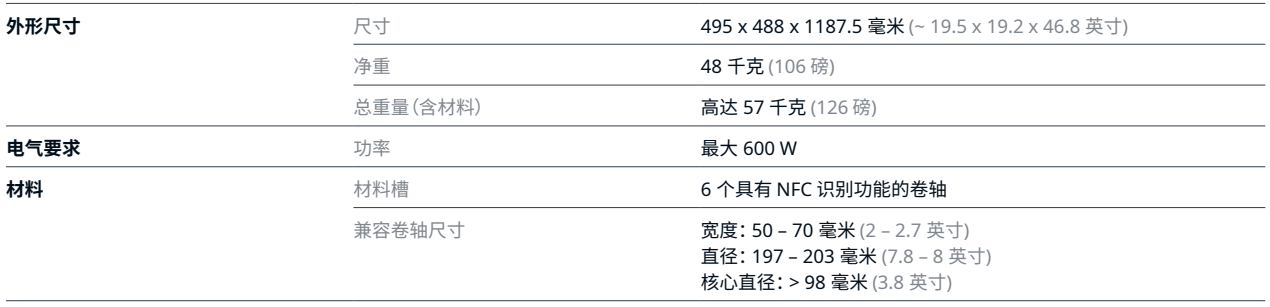

<span id="page-10-0"></span>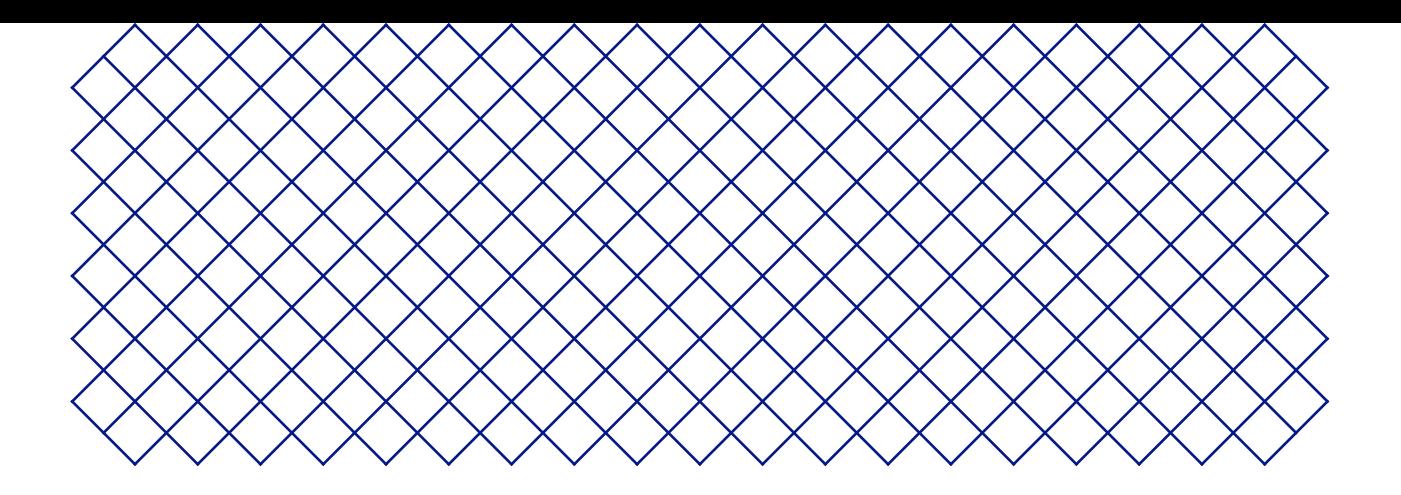

# 3. 安装

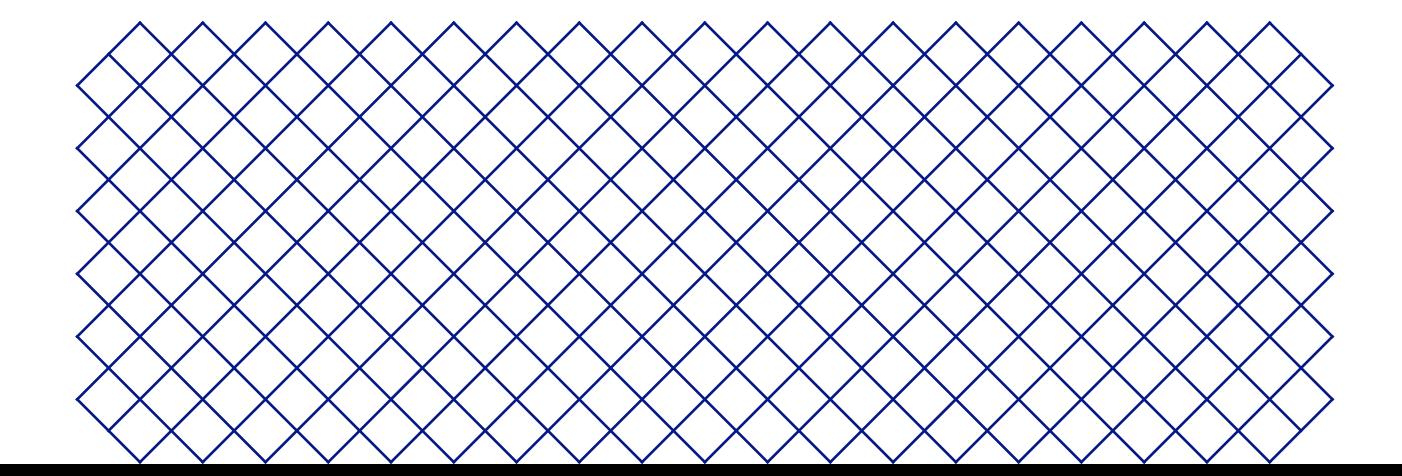

# <span id="page-11-0"></span>3.1 机器开箱

UltiMaker S7 采用可重复使用的耐用包装,专门用于保护 3D 打印机。请按照以下步骤正确打开 UltiMaker 打印机包装。

为确保安全,我们建议在拆除包装时将包装箱放在地上。请保留所有原包装以享有保修服务。

### 摆放位置

在拆箱前,选择适当的位置来放置 UltiMaker S7。请考虑以下事项:

• 产品的安装位置应是平坦、水平且稳定的表面,能够承受打印机的重量(~ 35 公斤/ 77 磅)。

加上 Material Station,总重量可达 57 公斤/ 126 磅。

- 将打印机放在搁板或桌子上时,请采取适当的防护措施防止打印机掉落。
- UltiMaker S7 于使用时需避免阳光直射。
- 确保打印机后面至少留有 10 厘米的空间,以确保空气流通不受限制。

#### 拆箱说明

- 在安装过程中,UltiMaker S7 应至少由两个人抬起。
- 如果需要在没有外箱的情况下运输打印机,请注意打印机的重量和尺寸。为安全起见,请使用适当的运输方式。
- 如果将 UltiMaker S7 与 Material Station 一起安装,请先放置 Material Station。将 UltiMaker S7 放在 Material Station 的上方,并确保两个产品正确对齐。
- 1. 取下包装箱底部的六个塑料固定夹,打开包装箱。请勿用剪切的方式从顶部打开包装箱。
- 2. 向上滑移外包装箱,使之与打印机分离。
- 3. 从打印机顶部取下顶部纸板盖。
- 4. 将打印机从底部托盘中提出。此操作须至少由两人完成。 将一只手放在侧面板的手柄上,另一只手放在背面板上以保持稳定。
- 5. 将打印机放在平坦、水平和稳定的表面上。
- 6. 取下橡胶门封条,打开玻璃门。
- 7. 向前拉动标有**入门套件**的纸盒,将其从打印机内取出。
- 8. 移除打印机左右两侧的纸板嵌件。
- 9. 手动抬起构建板,移除其下方的纸板嵌件。

## 入门套件

- 1. 从顶部打开箱子。
- 2. 首先可以找到打印机文件,包括快速入门指南和安全及保修信息手册。
- 3. 顶部嵌件(将其放于一侧)下方是柔性构建板。
- 4. 然后可以找到配件盒,内含 PrintCore、线轴架、润滑剂等。
- 5. 配件盒下方是 Tough PLA Black 和 PVA Natural 线轴以及 Air Manager 滤网。

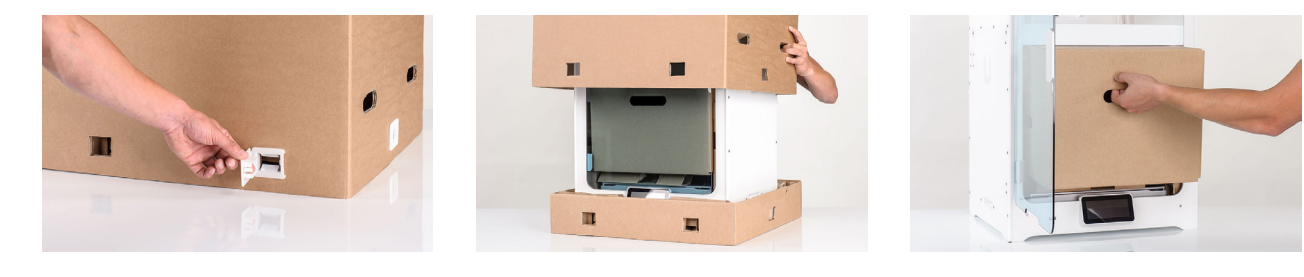

# <span id="page-12-0"></span>3.2 箱内物品

随 UltiMaker S7 提供有一些硬件配件。在继续之前,请检查是否包括所有这些物品:

#### **配件**

- 1. 柔性构建板
- 2. 带材料导座的卷轴支架1
- 3. 电源线
- 4. 以太网电缆
- 5. USB 记忆棒
- 6. Print core AA 0.42
- 7. Print core BB 0.4
- 8. XY 校准表
- 9. 喷嘴盖(3 件)

#### **耗材**

- 10. Tough PLA 黑色 750 克
- 11. PVA 750 g

14. 2 mm 六角螺丝刀

- 12. 油
- 13. 润滑油

**工具**

**提示**

<sup>1</sup> 非必须与 Material Station 配合使用 <sup>2</sup> 另一个 AA 0.4 PrintCore 已插入打印头插槽 1

# 3.3 硬件安装

在首次开启 UltiMaker S7 之前,请安装相关的硬件配件并连接电缆。

## 安装柔性构建板

- 1. 将柔性构建板从包装中取出。
- 2. 打开 UltiMaker S7 的玻璃门。
- 3. 握住构建板前面的翼片。
- 4. 将柔性构建板的后部与底板后部的卡位销对齐。
- 5. 降低柔性构建板,使其卡入相应位置。
- 柔性构建板必须顶靠住打印平台后盖板,以激活构建板检测传感器。如果构建板的放置位置过于靠前,打印机将无法识别。
- 仅可握住柔性构建板正面的翼片。在安装过程中,手指要远离构建板接触面下方,以防止卡在底板和构建板之间。

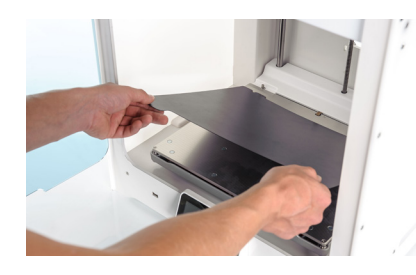

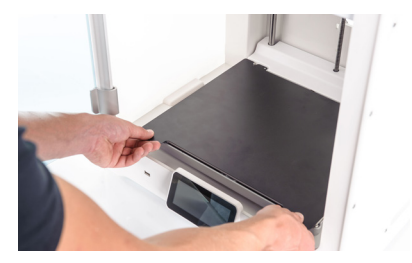

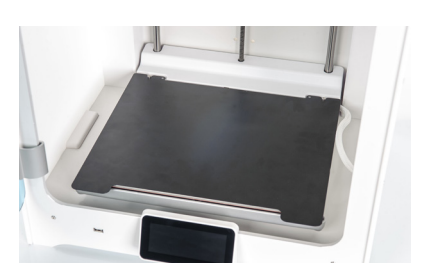

## 放置 Air Manager 滤网

- 1. 将 Air Manager 滤网与滤网罩对齐,翼片朝下。
- 2. 轻轻地将滤网完全推入到滤网罩中。

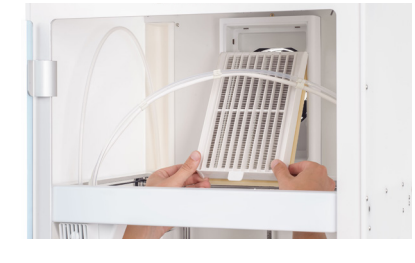

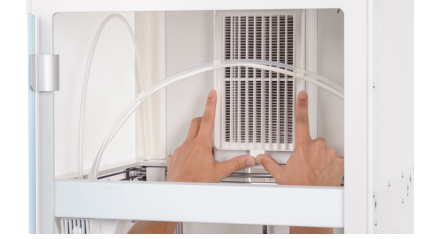

# 连接 Air Manager 电缆

- 1. 关闭玻璃门并移至打印机背面。
- 2. 从背面板的线夹上拔下 Air Manager 电缆端头。
- 3. 将其连接到打印机背面的 UMB OUT 端口。
- 如果 UltiMaker S7 与 Material Station 搭配安装,则电缆布线会有所不同。将 Air Manager 电缆连接到 Material Station 背面的 **UMB OUT** 端口。将 Material Station 短电缆连接到 Material Station 上的 **UMB IN** 端口,将另一端连接 到 UltiMaker S7 上的**UMB OUT 端口**。

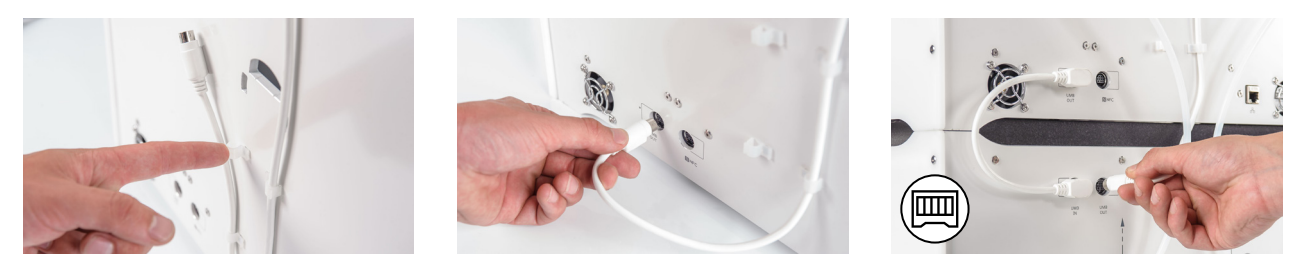

## 放置并连接 NFC 线轴架

- 1. 将线轴架插入背板,然后向下按,直到扣在正确的位置。
- 2. 将电缆固定在背面板两个线夹后面,线轴架的正下方。
- 3. 将电缆连接至**打印机背面的** NFC 插口。

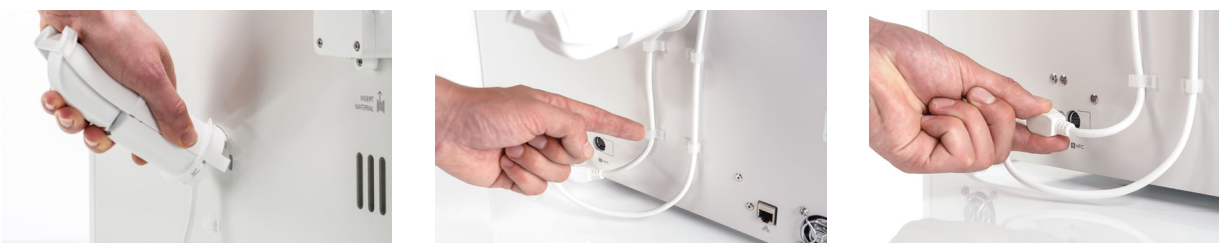

如果 UltiMaker S7 与 Material Station 一起安装,则不使用 线轴架。而是应将 Material Station 配件中的线轴架轴盖放到 UltiMaker S7 背面板的孔洞中。

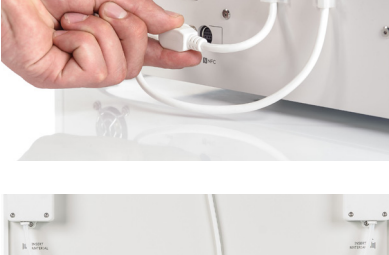

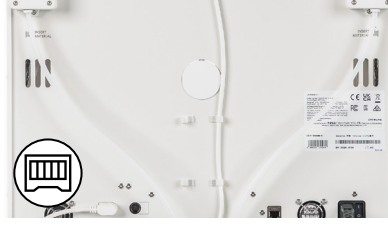

# 连接 Material Station 送料管

本节介绍如何将 Material Station 的送料管连接到 UltiMaker S7 的进料器。如果没有 Material Station ,请跳过此部分。

- 1. 将送料管夹头插入 UltiMaker S7 每个进料器的底部。
- 2. 将 Material Station 的左送料管插入左侧进料器,将右送料管插入右侧进料器
- 3. 用夹片固定送料管

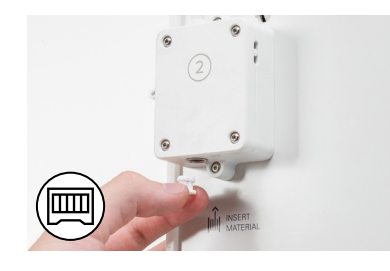

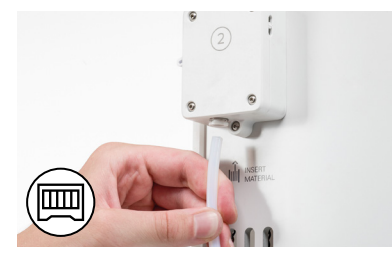

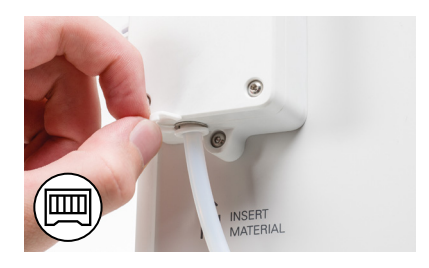

## <span id="page-14-0"></span>连接电源线

- 1. 将电源线的一端插入打印机背面的电源插孔。
- 2. 将电缆的另一端插入壁装电源插座。
- 如果 UltiMaker S7 与 Material Station 一起安装,请先连接电源延长电缆。将一侧连接到打印机,另一侧连接到 Material Station 的双电源输入端口。将电源线连接到 Material Station,另一端连接到电源插座。

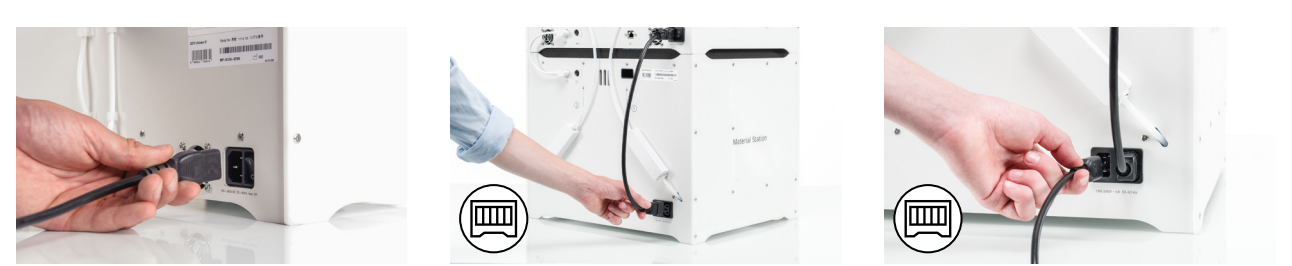

# 3.4 欢迎设置

要执行设置步骤,请用背面的电源开关打开打印机。首先,您需要选择偏好语言。随后,触摸屏上将显示欢迎设置画面。按照触摸 屏上的步骤以及本用户手册中下一页上的说明操作。

您可随时更改打印机语言。在偏好设置菜单, 设置**→**语言下可找到此选项。

# 打印平台

在欢迎设置的这个步骤中,您必须确认柔性构建板已安装。如果尚未安装,请按照**第 3.3 节**中的说明妥善放置柔性构建板。

如果打印机无法识别构建板,则说明安装不正确。确保构建板与底板后部完全对齐,以便激活构建板检测传感器。

## Print cores

UltiMaker S7 的打印头上有两个 PrintCore,二者可互换。PrintCore 有多种类型:

- **AA 型:**用于打印构建材料和 UltiMaker Breakaway 材料
- **BB 型:**用于打印水溶性支撑材料
- **CC 型:**用于打印复合材料
- **DD 型:**用于打印陶瓷支撑材料(与 Metal Expansion Kit 结合使用)

PrintCore 的小芯片中包含打印信息,因此,打印机可以始终了解安装了哪种 PrintCore,以及利用 此 PrintCore 可打印哪种材料。

每台 UltiMaker S7 配备两个 PrintCore AA 0.4(一个已经安装在了打印头插槽 1 中)和一个 PrintCore BB 0.4。这意味着,可 以利用两种构建材料或一种构建材料配支撑材料来打印。第二个 PrintCore 必须在欢迎设置期间完成安装。请前往 *PrintCore2* ,选择*开始*,然后按照屏幕显示的步骤操作。

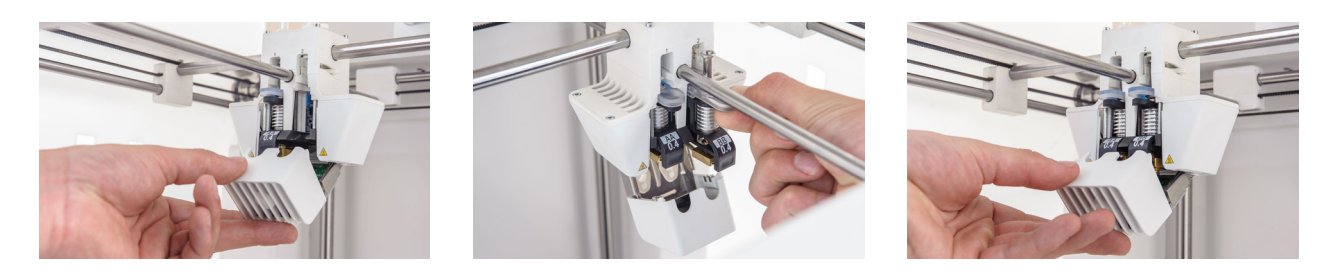

- 1. 打开玻璃门。
- 2. 打开打印头风扇架,然后按下确认。
- 3. 通过挤压 PrintCore 上的控制杆并将其滑入打印头直到听到咔嗒声,在打印头插槽 2 中安装第二个 PrintCore BB 0.4 。
- $\Lambda$  请勿用手触摸 PrintCore 背面的接触点。
- 安装时,确保 PrintCore 保持完全直立,这样,它就可以顺畅滑入打印头。
- 4. 小心关闭打印头风扇架,然后按确认继续进行欢迎设置。

### 装填材料

开始使用 UltiMaker S7 打印之前,需要在打印机中装填材料。首次使用时,建议使用打印机随附的 Tough PLA 和 PVA 卷轴。

Material Station 装填材料的操作步骤有所不同。请跳转至 **Material Station**小节。

#### **装填材料 2**

应首先装入材料 2,因为此材料必须放置在最靠近打印机背面的位置。从触摸屏上显示的列表中选择材 料 *2*,选择开始然后按照以下步骤装填材料:

- 1. 打开材料包装并切断末端,确保尖端又短又尖。
- 2. 将带有材料 2 PVA 的线轴放在线轴架上,然后选择确认 。确保材料末端沿顺时针方 向放置,这样就可以从底部进入进料器 2。
- 3. 等待打印机检测到材料,然后选择确认。
- 使用第三方材料时,可以手动选择材料类型。
- 4. 将材料末端插入进料器 2 并轻轻推动,直到进料器卡住材料。当材料在送料管中可见时,选择确认以继续。
- (i) 将材料末端拉直一点,可使其更轻松进入进料器。
- 5. 等待 UltiMaker S7 加热 PrintCore 2,并将材料进给到打印头。
- 6. 当新材料一致地从 PrintCore 2 挤出时,选择"确认"。
- 7. 稍等一会儿,让 PrintCore 2 冷却。

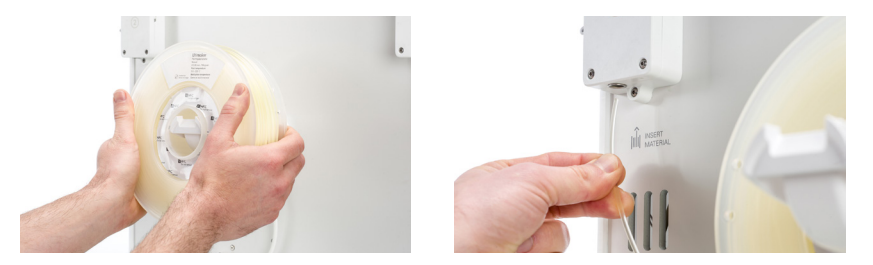

#### **装填材料 1**

完成这些步骤之后,装填材料 1。材料 1 将首先放在材料导座上,然后再将其放在线轴架上,以避免在打印期间两种材料缠绕在 一起。从触摸屏上的列表中选择材料 *1*,选择开始,然后按照以下步骤操作:

- 1. 打开材料包装并切断末端,确保尖端又短又尖。
- 2. 拿着材料导座,使其外面部分朝向您。
- 3. 将线轴放置在材料导座上,保持材料沿逆时针方向缠绕,令材料末端穿过材料材料导座上的小孔。
- 4. 将装填好材料 1 的材料导座放置在材料 2 后的线轴架上,然后选择确认。
- 5. 等到 UltiMaker S7 检测到材料,然后选择确认。
- 使用第三方材料时,可以手动选择材料类型。

6. 将材料末端插入进料器 1 并轻轻推动,直到进料器卡住材料。当材料在送料管中可见时,选择确认以继续。

#### (i) 拉直材料末端,使其更轻松进入进料器。

- 7. 等待打印机加热 PrintCore 1,并将材料进给到打印头。
- 8. 当新材料从 PrintCore 1 中持续挤出时,进行确认。
- 9. 等待片刻,以便 PrintCore 1 冷却。

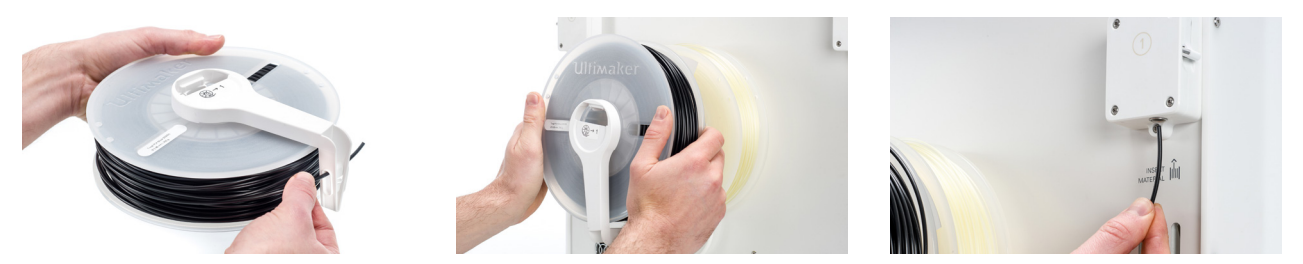

#### **Material Station**

如果 UltiMaker S7 与 Material Station 搭配使用,可以从正面简便快捷地完成材料的装填。向 Material Station 预先装 填材料,打印启动后材料将被自动送入打印头。

- 1. 打开材料包装并切断末端,确保尖端又短又尖。
- 2. 打开 Material Station 门。
- 3. 将耗材的卷轴放入 Material Station 的任一材料槽中,NFC 标签位于左侧。
- 4. 将材料末端插入耗材入口 1,直到预进料器卡住材料
- 5. 等待 Material Station 检测到材料,然后选择确认以继续。
- (i) 使用第三方材料时,可以手动选择材料类型。
- 6. 对 UltiMaker PVA Natural 重复上述步骤,但要将它插入耗材入口 2。
- 您可以在此时将更多材料装入 Material Station,也可以随后再操作。

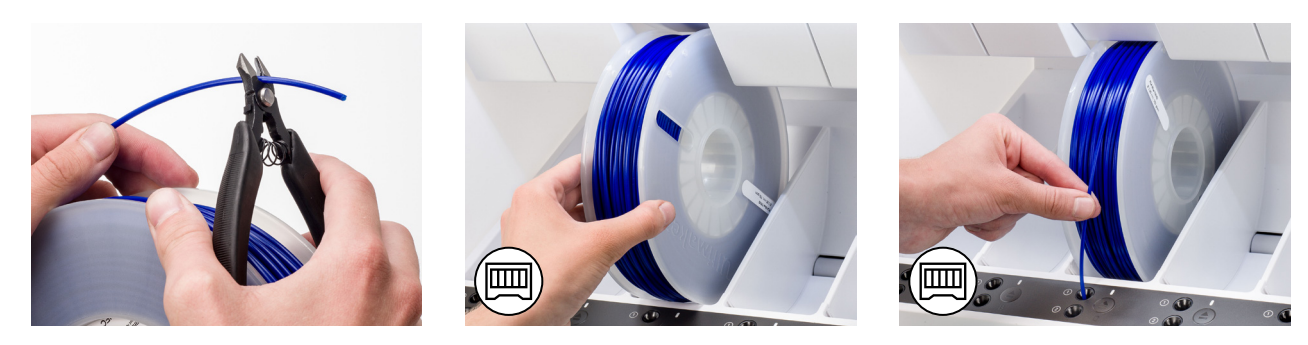

#### 网络安装

UltiMaker S7 可以使用 Wi-Fi 或以太网连接到局域网。要连接到网络,请从欢迎设置列表中选择网络设置。如果要设置无线网 络连接,请选择 *Wi-Fi* 设置。如果要使用以太网,或者不想设置网络连接,请选择跳过。

#### **设置 Wi-Fi**

要将 UltiMaker S7 连接至无线网络,需要使用计算机或智能手机。选择"开始 Wi-Fi 设置",然后按照触摸屏上的步骤操作:

- 1. 等待打印机创建 Wi-Fi 热点。这可能需要一分钟。
- 2. 利用计算机或智能手机连接至打印机。打印机触摸屏上将显示 Wi-Fi 网络的名称。
- 3. 计算机或智能手机显示屏上将出现一个弹出窗口。按照步骤将打印机连接至本地 Wi-Fi 网络。完成这些步骤后,弹出窗口将消失。
- 如果未显示弹出窗口,请打开浏览器并转到该浏览器未访问过的网站。
- 在某些网络环境中,UltiMaker S7 可能会遇到无线连接困难。发生这种情况时,请换一台计算 机或智能手机重新进行 Wi-Fi 设置。
- 4. 返回到 UltiMaker 打印机,等待 Wi-Fi 设置完成。
- 如果在欢迎设置期间跳过 Wi-Fi 设置,可以选择网络选项,从偏好设置菜单中进行重新设置。

#### **通过以太网连接**

完成欢迎设置后,可以执行以下步骤设置有线网络连接:

- 1. 将以太网电缆的一端连接至打印机背面的以太网端口。
- 2. 将电缆的另一端连接至网络来源(路由器、调制解调器或交换机)。
- 3. 如要在网络菜单中启用以太网,请导航至偏好设置**→**网络,并启用以太网。

# 3.5 固件升级

完成欢迎设置后,UltiMaker S7 将检查是否安装了最新固件。如果检测到旧版本,打印机将下载并 安装最新固件。此过程可能需要几分钟时间。

只有在打印机联网并检测到旧版固件时,打印机才会提示您安装最新固件。如果打印机未联网,请访问 [ultimaker.com/](http://ultimaker.com/firmware)firmware 以检查是否有可用更新。

# 3.6 软件

为了充分利用新 UltiMaker S7,建[议对您的打印机进行注册](https://ultimaker.com/software/ultimaker-essentials)并设置 [UltiMaker](https://ultimaker.com/app/account-sign-up) 帐户。这使您可以利用 UltiMaker Essentials 和 UltiMaker Digital Factory,实现基于云的简化工作流程。访问 [UltiMaker](https://ultimaker.com/software/plans) 网站,查找有关 UltiMaker 软件计划的更多信息。

#### **Digital Factory**

设置 UltiMaker 帐户后,可以将打印机连接到 [UltiMaker Digital Factory](https://digitalfactory.ultimaker.com/app/printers) 以访 问 UltiMaker 平台上的独特功能。在 Digital Factory 中,选择新增打印机。在 UltiMaker S7 上,导航至偏好设置**→**网络菜单并选择 *Digital Factory*。输入 UltiMaker S7 显示屏上的 6 位代码以建立连接。

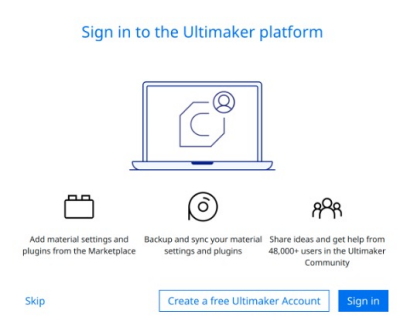

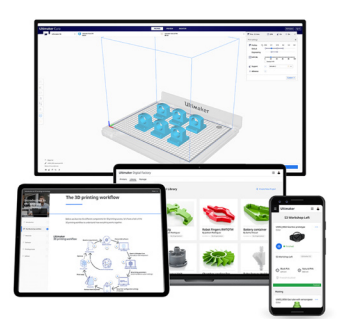

确保 UltiMaker S7 已连接到网络。

#### **UltiMaker Cura**

最后,请在计算机上安装 UltiMaker 的免费打印准备软件 UltiMaker Cura。您可以在 [ultimaker.com/software](https://ultimaker.com/software/ultimaker-cura) 下载 UltiMaker Cura。

如需了解有关 UltiMaker Cura 和系统要求的更多信息,请访问 UltiMaker Cura 支持页面。

登入 UltiMaker 帐户,将您的打印机添加到 UltiMaker Digital Factory。或者,您可以 从联网或非联网打印机列表中手动选择您的 UltiMaker S7。

为实现最佳的打印效果,请务必使用最新版本的 UltiMaker Cura。

<span id="page-18-0"></span>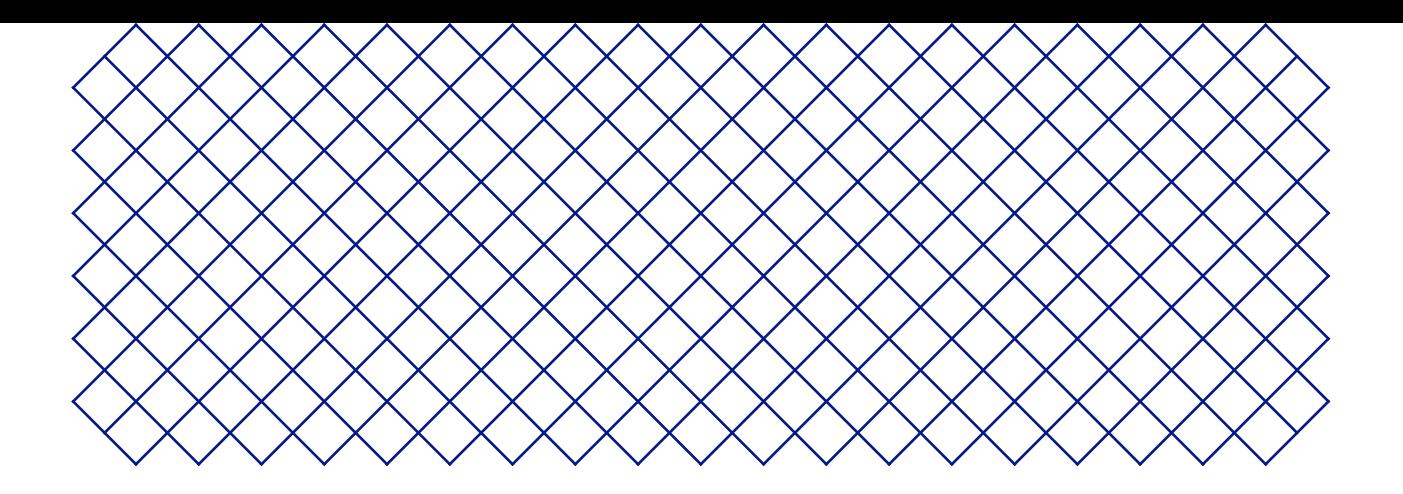

# 4. 操作

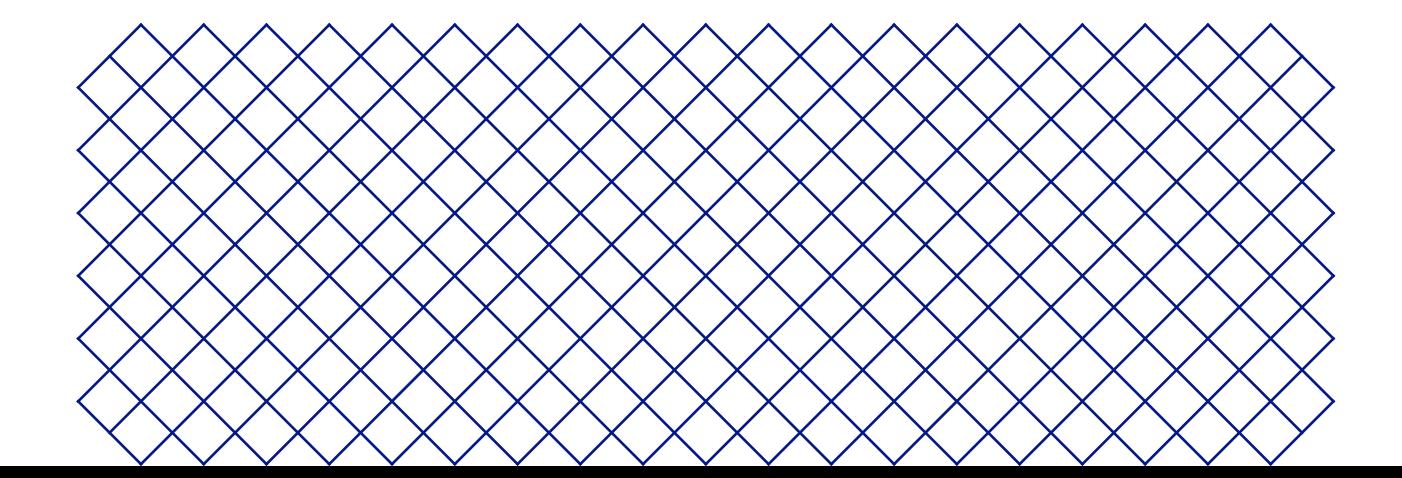

# <span id="page-19-0"></span>4.1 触控屏

您可使用打印机正面的触摸屏控制 UltiMaker S7。

首次打开时,UltiMaker S7 将运行欢迎设置。完成该步骤后,打开打印机时将显示主菜单。

## 界面

主菜单提供三个选项,用下列图标表示:

**状态**概述自动显示在主菜单旁。在此处,可以从 USB 启动打印,也可以在打印时查看打印进度。

**配置概述显示打印机的当前配置。您可以从中查看安装的 PrintCore 和材料,还可以更改配置。**

**偏好设置**概述由三个子菜单组成:设置、维护和网络。

- 在打印机的**设置**菜单中,可以更改常规设置,比如语言。
- 在**维护**菜单中,除了保存日志进行诊断之外,您还可以执行最重要的维护和校准过程。
- 通过**网络**菜单,可以更改网络设置或进行 Wi-Fi 设置。

# 4.2 材料

## 材料兼容性

UltiMaker S7 配备两个 AA PrintCore 和一个 BB PrintCore。AA PrintCore 可用于打印构建材料和 Breakaway 支撑材料。BB PrintCore 可用于打印水溶性支撑材料 PVA 。UltiMaker S7 支持目前在售的所有 UltiMaker 材料,其中大部分材料可以按所 有 PrintCore 尺寸(0.25、0.4 和 0.8 毫米)打印。CC PrintCore 有 0.4 和 0.6 毫米两种尺寸,可用于第三方复合材料。

欲了解可能的双挤出材料组合概述,请查阅 [UltiMaker](https://support.makerbot.com/s/article/1667410778895) 网站。

所有 UltiMaker 材料均已经过专门测试,并在 UltiMaker Cura 中拥有优化的配置文件,可确保最佳打印效果。因此,建议使 用 UltiMaker Cura 中的默认配置文件,以获得最高的可靠性。使用 UltiMaker 材料还可以受益于 NFC 检测系统。线轴架或 Material Station 将自动识别 UltiMaker 线轴。在打印机联网时,该信息还可直接传输至 UltiMaker Cura,这样便可在打印机 和 UltiMaker Cura 软件之间实现无缝连接。

要在 UltiMaker S7 上使用第三方材料,建议在打印机上安装材料配置文件。这使您可以在装填过程中选择正确的材料。在装 填和卸除材料、主动调平、抽回材料和更换 PrintCore 期间,材料配置文件中的温度信息非常重要。您可以通过 [USB](https://support.makerbot.com/s/article/1667412729968) 或通过 [UltiMaker Digital Factory](https://support.makerbot.com/s/article/1667337567839) 同步将第三方材料配置文件添加到您的打印机。

以下尺寸的卷轴与 Material Station 兼容: **宽度:**

**直径: 核心直径:** >98 毫米 (3.8 英寸) 50 – 70 毫米(2 – 2.7 英寸) 197 – 203 毫米(7.8 – 8 英寸)

### 打印建议

为获得最佳效果,每种材料都需要不同的设置。使用 UltiMaker Cura 和 UltiMaker 材料时,打印设置会根据选择 的 PrintCore 和材料自动更新。

欲了解每种 UltiMaker 材料使用哪种设置和粘着方法的详细说明,请查阅材料支持页面。

使用第三方材料时,请查看 [UltiMaker Marketplace](https://marketplace.ultimaker.com/app/cura/materials) 以获取最新的打印配置文件。这些配置文件由 UltiMaker Material Alliance Program 中的耗材公司提交和维护,以确保您的 UltiMaker 3D 打印机具有最高的成功率。

如若卷轴在打印过程中用尽,您可以利用自动切换材料功能,为此,建议在 Material Station 中装入相同材料的至少两个卷轴。

# <span id="page-20-0"></span>4.3 使用 Ultimaker Cura 准备打印

## 界面

在 UltiMaker Cura 中设置 UltiMaker S7 后,系统将显示主界面。下面概述了该用户界面 UI :

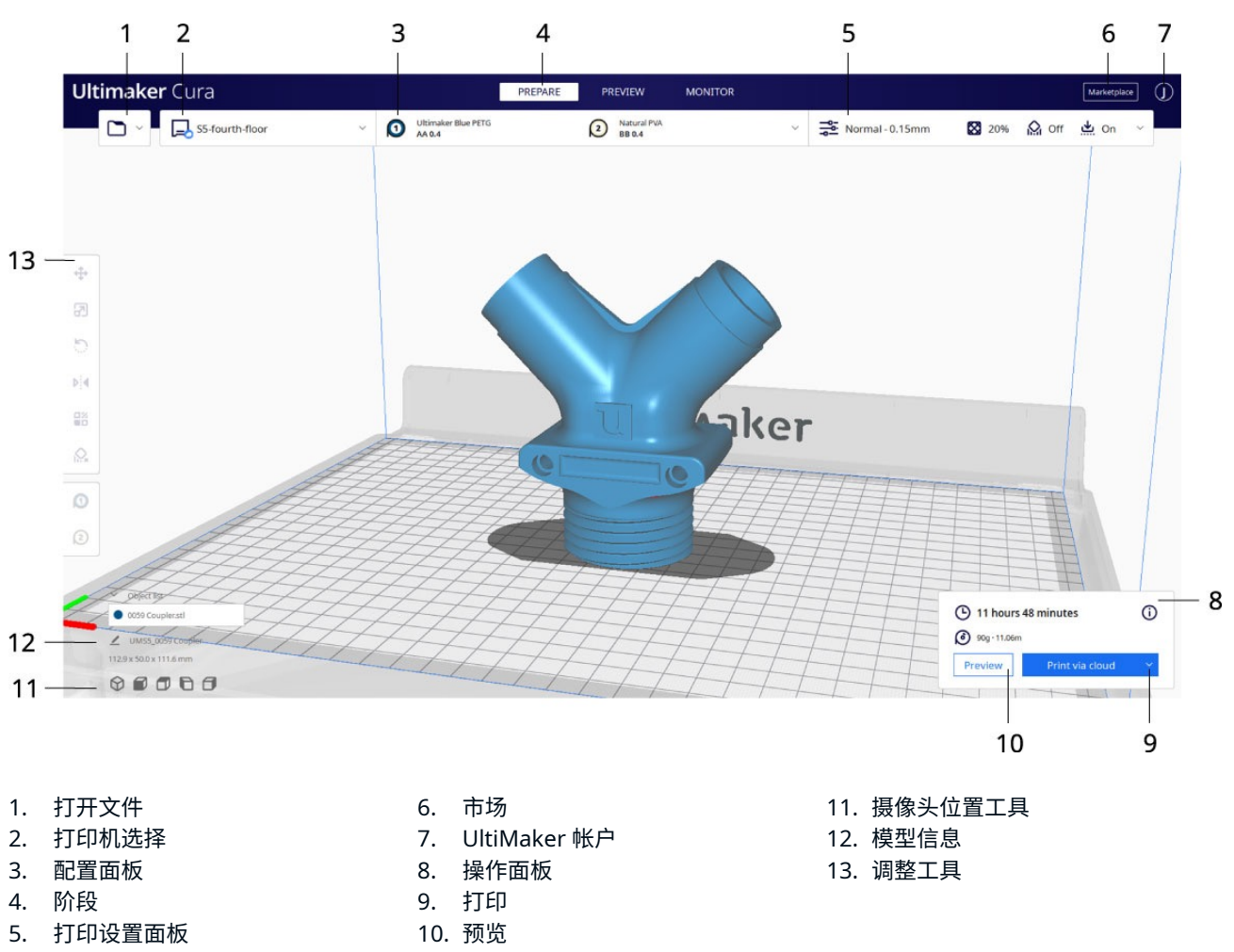

由于 UltiMaker Cura 软件的开发周期很快,界面元素可能会发生更改。请查阅 Cura [支持页面](https://support.makerbot.com/s/article/1667411132925)了解最新信息。

## UltiMaker Cura 工作流程

UltiMaker Cura 工作流程按三个阶段排列,这三个阶段在界面顶部显示,也就是准备、预览和监视阶段。

#### **准备阶段**

- 1. 单击"打开文件"文件夹图标以载入 3D 模型。
- 2. 在配置面板中,选择 PrintCore 和材料。
- 3. 根据需要,使用调整工具定位、缩放和旋转模型。
- 4. 在打印设置面板中选择所需的设置。
- 5. 在操作面板上,按下切片按钮。
- 6. 切片完毕后,操作面板现在会将您定向到预览阶段。

#### **预览阶段**

通过预览阶段,您可以精确查看模型的打印方式。使用不同颜色方案可获取有关模型的各种信息。您可以查看不同走线类型、区 分填充与表层,或使用透视视图检测模型中的间隙。

您可以跳过模型预览,但强烈建议您在开始打印之前确认打印策略以防出现问题。

<span id="page-21-0"></span>切片完成后,您可以通过操作面板开始打印。如果打印机已连接到 Digital Factory,请通过云发送打印作业;如果打印机通过 LAN 连接,则通过网络发送打印作业,或者将文件保存到 USB 驱动器以使用离线打印机打印。

#### **监视阶段**

监控台利用 UltiMaker Digital Factory 功能显示联网 UltiMaker 打印机的状态。这样您就可以直接从 UltiMaker Cura 跟踪 打印进度。另外,请访问 [UltiMaker Digital Factory](https://digitalfactory.ultimaker.com/app/printers) 了解更多信息和功能。

(i) 有关 UltiMaker Cura 工作流的最新信息,请访[问支持页面](https://support.makerbot.com/s/article/1667411295200)。

# 4.4 打印中

当远程或通过 USB 选中打印作业时,UltiMaker S7 将自动进入准备打印状态。这可能需要几分钟时间,包括以下流程:

- **预热。**根据材料设置加热 PrintCore 和构建板。
- **主动调平。**PrintCore 将探查构建板的多个位置,以创建详细的高度信息图。相 关信息将用于确保打印件达到最佳粘着效果。
- 与 Material Station 搭配使用时,所有材料都处于预装填状态。当打印作业开始时,所需材料会自动传送至打印 头。UltiMaker S7 将对材料进行装填。
- 打印期间,门应保持关闭,以确保安全和最佳的空气质量。打印机运行时,请勿触碰 UltiMaker S7 内部。

# 4.5 取下打印成品

完成 3D 打印后,必须将打印成品从构建板上移除。UltiMaker S7 采用方便的柔性构建板,可以快速简单地移除打印件。

- 1. 等待构建板冷却。UltiMaker S7 的显示屏将指示何时可以安全地移除构建板。
- 切勿在高温时移除构建板,以防烫伤双手。构建板的温度可以达到 100 ºC 以上。
- 2. 打开玻璃门。
- 3. 握住柔性构建板正面翼片,将其向上提起,然后将其滑出打印机。
- 4. 小心地弯曲打印对象下方的印板,直到其与构建板分离。

从柔性构建板上拆卸打印对象时,请采取措施防止打印对象坠落和损坏。

有些打印件不易分离,尤其是体积小或使用柔性材料的打印件。如果弯曲印板无法分离打印对象,可使用铲刀或刮刀。小心地将 铲刀或刮刀放置在打印件下方,保持铲刀与构建板平行,用力铲动即可取下打印成品。

使用圆形边缘的铲刀或刮刀,并佩戴防护手套,以防在移除打印成品时受伤。

从构建板取下打印成品后,可使用修边工具移除边缘和/或支撑结构(参见**第 4.6 节**)。

▲ 模型或沿边的边缘可能很锋利。请佩戴防护手套以防受伤。

在取下打印成品并将构建板重新放回到打印机后,请在 UltiMaker S7 显示屏上选择确认移除。这样就可开始下一个打印作业。

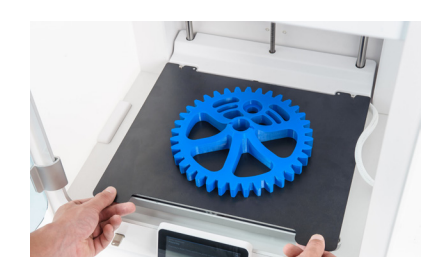

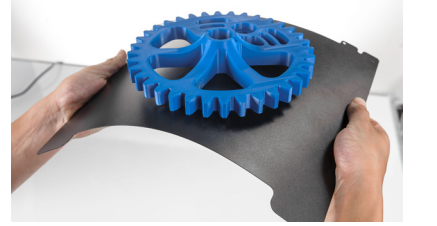

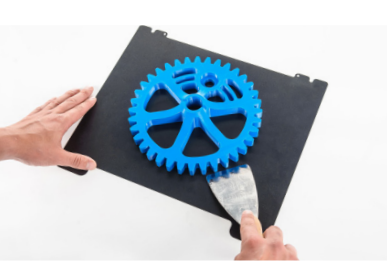

# <span id="page-22-0"></span>4.6 卸下支撑材料

## PVA 支持

可通过在水中溶解 PVA 以轻松去除 PVA 支撑结构,且之后不会留下任何痕迹。溶解 PVA 可能需要几个小时。

- UltiMaker PVA Removal Station 使用 PVA 支撑材料,提供更方便快捷的后处 理。移除 PVA 的速度最高比静水快 4 倍[。在此了解更多信息](https://ultimaker.com/3d-printers/pva-removal-station)。
- 1. 将打印成品浸入水中以溶解 PVA。
- 2. 用清水冲洗打印成品,以去除残留的 PVA。
- 3. 让打印成品彻底干透。
- 4. 处理废水。
- PVA 为可生物降解的材料。不过请查阅本地法规以了解有关废水处理的更全面指 导性说明,或访[问本支持页面](https://support.makerbot.com/s/article/1667410781980)了解更多信息。

同样的水可以连续处理多件打印成品,不过这样会延长溶解时间。在反复使用后,水会因以前溶解的 PVA 而变得饱 和。因此,要取得最快的效果,建议使用新水。

## Breakaway 支撑

使用 UltiMaker Breakaway 作为支撑材料的打印成品需要采用后处理措施来卸下支撑结构。这可以通过将支撑结构与构建材 料脱离来实现。请按下方步骤进行操作,有关其他提示和信息,请访问 UltiMaker 网站。

- ▲ 建议在支撑结构有尖角或处理较大模型时佩戴防护手套。
- 1. 使用剪钳撕掉大部分内部支撑结构。
- 2. 使用剪钳夹住 Breakaway 支撑的接口,将其从模型上拉下。
- 3. 使用剪钳或镊子去除 Breakaway 支撑最后的残留部分。
- 可采用类似步骤移除使用构建材料打印的支撑结构。然而,这些结构可能更难去除,并在模型上留下更多印痕。

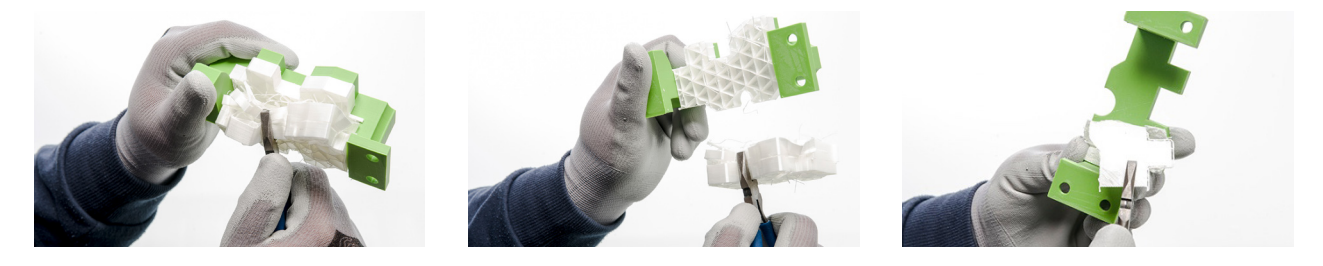

# 4.7 更改打印机配置

### 更换材料

在 UltiMaker S7 上更换材料的程序,取决于打印机是作为独立设备使用,还是与 Material Station 结合使用。

在取出尚未用尽的卷轴时,请将耗材的末端穿过卷轴中的小孔以防回卷。要存放材料,请 遵从**第 5.2 节**中所述的建议存放条件。

#### **独立打印机**

UltiMaker S7 配有一个辅助流程用于更换材料。您还可以选择仅装填或卸除材料。插入材料之 前,确保已安装兼容的 PrintCore。

- <span id="page-23-0"></span>1. 在配置菜单中,选择您要使用的材料,然后选择更改。
- 2. 等待 PrintCore 加热和卸除材料。
- 3. 从进料器和线轴架上卸下材料。确认继续。
- 4. 将新材料放置到线轴架上,然后确认以继续。
- 5. 等待 UltiMaker S7 检测到材料
- 使用第三方材料时,可以手动选择材料类型。确保已预先妥善安装材料配置文件。
- 6. 将材料末端插入进料器并轻轻推动,直到进料器卡住材料且在进料器上方的送料管中可以看见材料。确认继续。
- 7. 等待 UltiMaker S7 加热 PrintCore,并将材料进给到打印头。
- 8. 当新材料持续挤出时,选择"确认"。
- **Material Station** 在 Material Station 中更换材料既简单又直观。在打印期间以及在空闲状态下都可以预先装填材料。
- 1. 轻轻打开 Material Station 的玻璃门。
- 2. 按下对应材料槽的弹出按钮以弹出预先装填的耗材。
- 系统会阻止卸除打印过程中所使用的材料或停放在打印头上方的材料。活性物质用蓝光表示。
- 3. 从材料槽中取出材料卷轴。
- 4. 取来新的卷轴,使用剪线器确保耗材在装入之前具有短小尖锐的末端。
- 5. 将耗材卷轴放入 Material Station 的材料槽中,NFC 标签位于左侧。
- 6. 将材料的末端插入耗材入口 1 或 2,直至预进料器夹持住材料。
- 7. 等待 Material Station 检测到材料,然后选择确认以继续。
- 使用第三方材料时,可以手动选择材料类型。
- 8. 关闭 Material Station 的玻璃门。
- $(i)$   $\Box$   $\Box$  Material Station 预先装填材料,打印机启动后材料将被自动送入打印头。

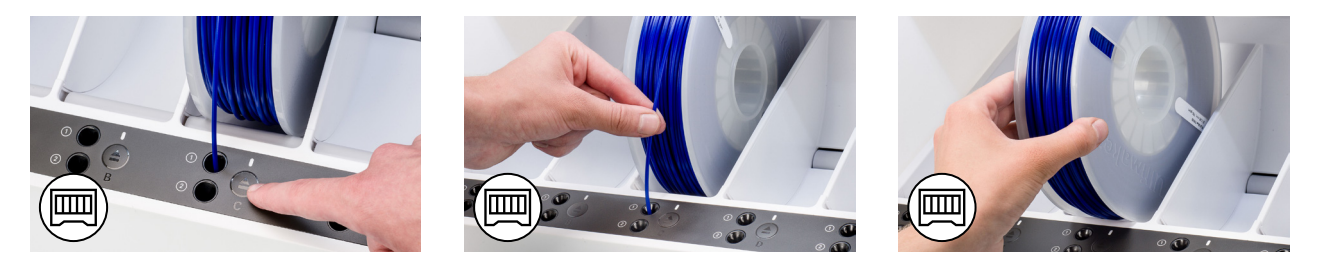

### 更换 PrintCore

利用菜单程序,可以轻松更换 UltiMaker S7 上的 PrintCore。您还可以选择仅装填或卸除 PrintCore:

- 1. 在配置菜单中,选择要更换的 PrintCore,然后选择更改。
- 2. 等待 PrintCore 加热、卸除材料并再次冷却。
- 3. 打开 UltiMaker S7 的玻璃门和打印头风扇架,完成后选择确认。
- 4. 向上按动 PrintCore 控制杆,使 PrintCore 从打印头滑出。
- ▲ 请勿用手触摸 PrintCore 背侧的接触点。
- 卸下或安装 PrintCore 时,确保 PrintCore 保持完全直立,这样,它就可以顺畅滑出/滑入打印头。
- 5. 向上按动控制杆以插入新的 PrintCore,然后将其滑入打印头插槽直到听到咔嗒声。
- 6. 小心地关闭打印头风扇架,完成后选择确认。
- 7. 等待 UltiMaker S7 将材料装填至 PrintCore。

# 4.8 校准

UltiMaker S7 是具有独特喷嘴升降系统的双挤出打印机。为了准确打印双挤出打印件,必须校准 XY 偏移和切换槽位置。

## XY 偏移校准

X 和 Y 方向 PrintCore 喷嘴之间的水平距离需要进行配置。正确的 XY 校准可确保两种颜色或材料很好地对齐。

UltiMaker S7 随附的 PrintCore 已经过校准。对于任何新的 PrintCore 组合,必须执行 XY 偏移校 准。然后,打印机将在内部存储此校准值。

要执行校准,您需要以配件箱中的 XY 校准纸作为参考。开始校准前,请确保 2 个 PrintCore 和材料均已安装。

- 1. 确认显示屏上的提示。或者,在*偏好设置*菜单中,前往*维护→打印头→校准 XY 偏移然后选择开始校准*。
- 2. UltiMaker S7 此时将在构建板上打印一个网格图案。等待打印完成。
- 3. 构建板冷却后,从打印机中取出柔性构建板。

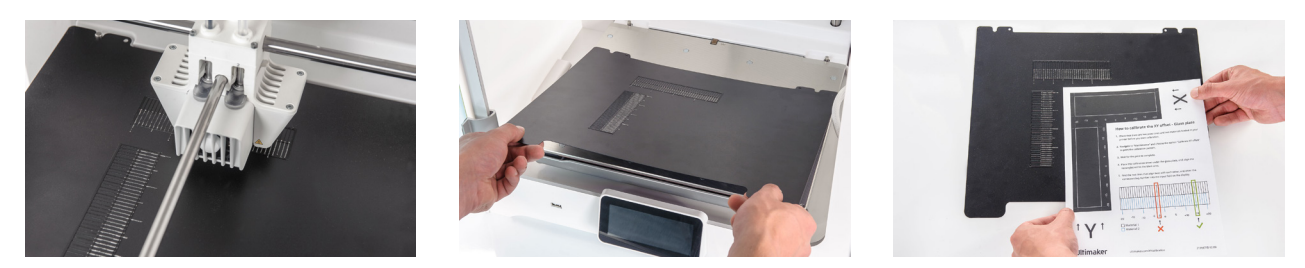

- 将 XY 校准纸放在柔性板旁边作为参考。从中可看出哪个网格对应于 X 和 Y,以及打印线的数量。
- 4. 查找打印的 X 网格上完全对齐的线,看看哪些数字分别对应于这些线。输入此数字作为显示屏上的 X 偏移值。
- 5. 查找打印的 Y 网格上完全对齐的线,看看哪些数字分别对应于这些线。输入此数字作为显示屏上的 Y 偏移值。

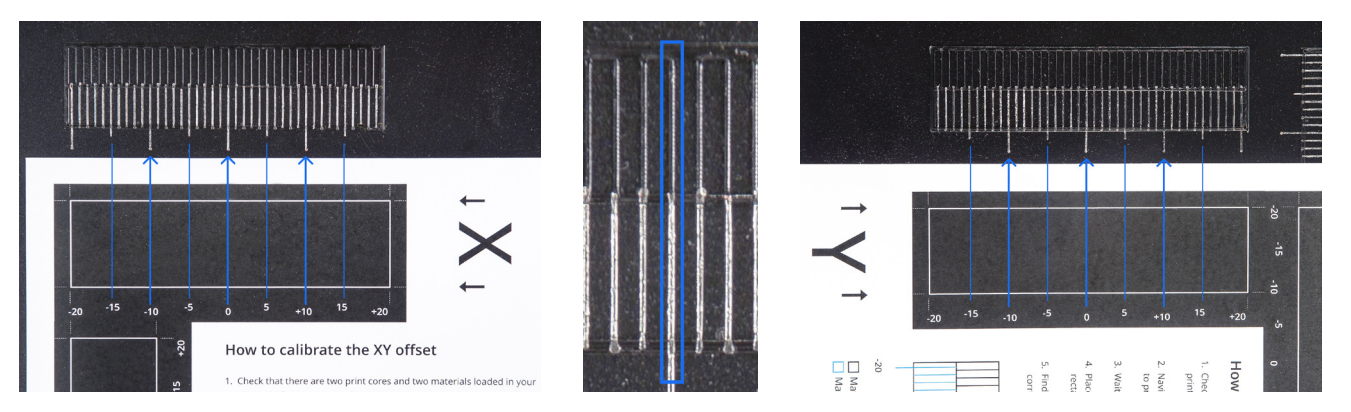

重要的是,打印的 XY 偏移图案要牢固地粘着在构建板上,并且没有丝毫挤出不足的迹象。如果 打印成品效果不好,建议重新进行校准打印。

完成 XY 校准后,将柔性构建板放回打印机中。

## <span id="page-25-0"></span>提升开关校准

通过切换槽可以升降第二个 PrintCore。在双挤出打印中,PrintCore 切换功能运转良好对于主动调平和喷嘴妥善对齐非常重 要。提升开关在工厂已经过校准,但还可以在需要时手动执行校准。

- 1. 在偏好设置菜单中,前往维护 **→** 打印头 **→** 校准提升开关 ,然后选择开始校准。
- 2. 移动打印头侧面的提升开关,使其朝向您。选择确认以继续。
- 3. 移动打印头,使提升开关与切换槽契合。操作完毕后,选择确认。
- 4. 等待打印头移动到原位,然后测试提升开关。仔细观察。
- 5. 提升开关能否升降 PrintCore?如果能,请按是以完成校准。如果不能,请选择否以重新执行校准。

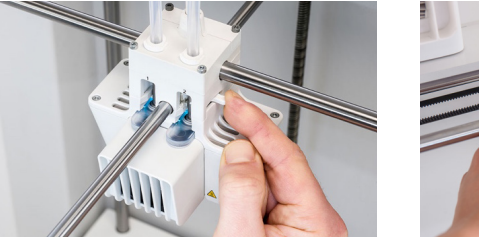

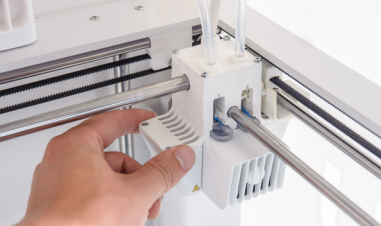

<span id="page-26-0"></span>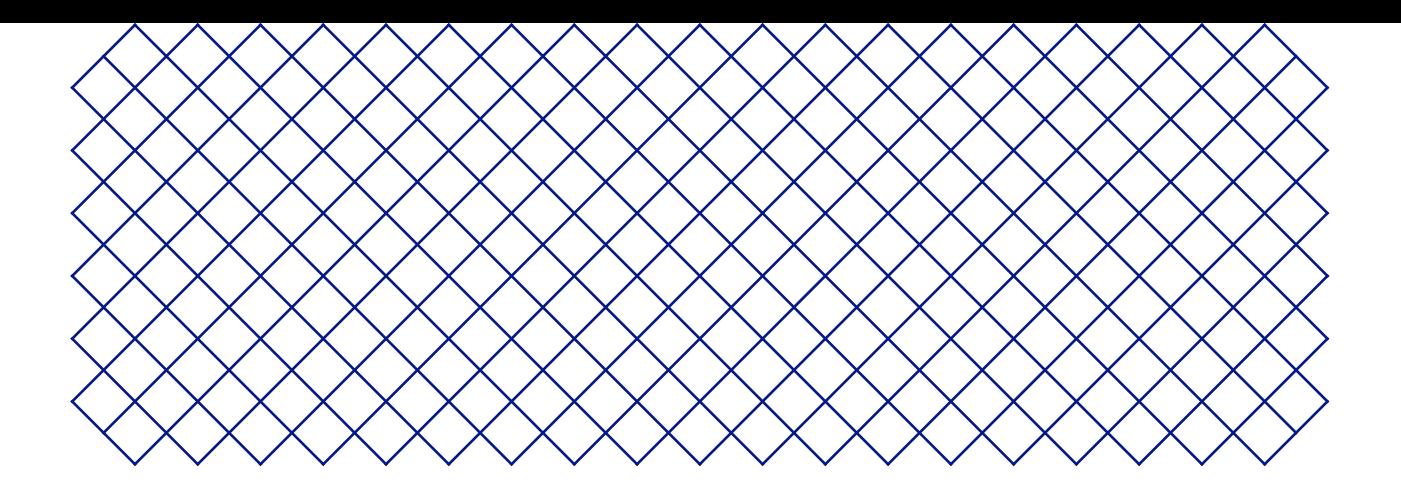

# 5. 维护

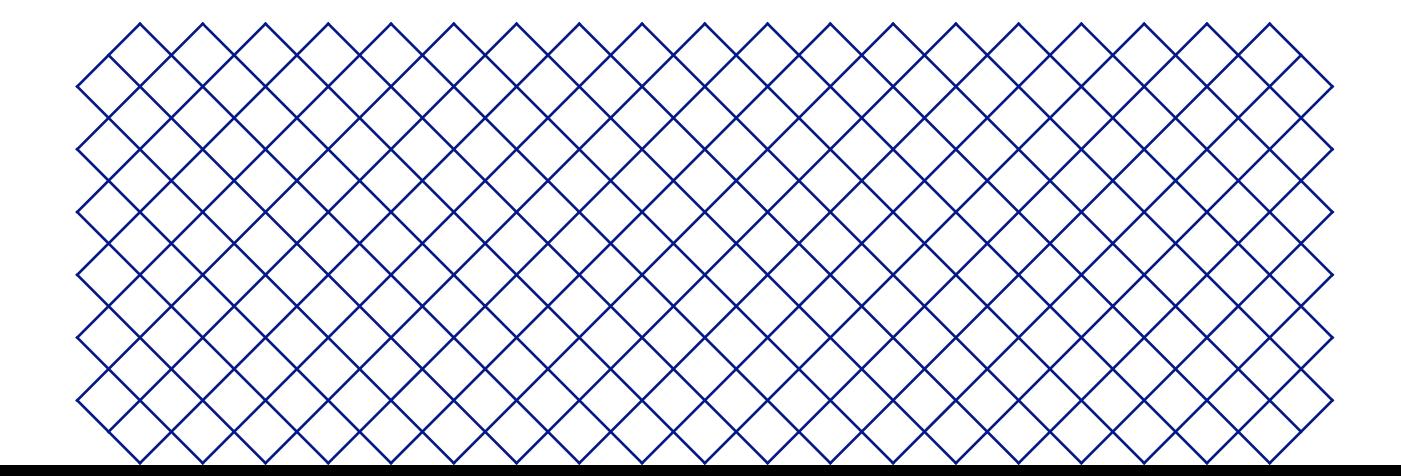

# <span id="page-27-0"></span>5.1 更新固件

固件定期发布新版本。为确保 UltiMaker S7 拥有最新功能,建议定期更新固件。

### 通过网络更新

如果 UltiMaker 7 已联网,它会自动检查可用固件更新。当存在可用的新固件时,打印 机将通过触摸屏界面提示您下载并安装它。

另外,您也可以在打印机任务下,或在偏好设置菜单中,在维护 **→** 更新固件下手动检查更新。

△ 在安装固件期间,请勿关闭打印机电源。

## 使用 U 盘更新

如果您的 UltiMaker 7 未联网,则可通过 USB 更新到最新固件。UltiMaker 网站上会提供固件文件:

- 1. 前往 [ultimaker.co](http://ultimaker.com/firmware)m/firmware,并选择您的打印机。
- 2. 下载固件文件,并将它存储在 U 盘的根目录中。
- 3. 将 U 盘插入打印机的 USB 端口
- 4. 在偏好设置菜单中,进入维护 **→** 更新固件,并在更新菜单中选择新固件。

# 5.2 材料搬运和存放

已打开的材料卷轴在不使用时必须妥善存放。如果材料存放不当,可能会影响材料的质量和可用性。

PLA、Tough PLA、PETG、CPE、CPE+、PC、尼龙、PP、TPU 95A 和 Breakaway 的最佳储存温度为 -20 °C 至 +30 °C。请在 15°C 到 25°C 温度下储存 ABS,在 10°C 到 30°C 温度下储存 PVA。此外,PVA、尼龙和 TPU 95A 储存环境的相对湿度建议不超过 50%。如果这些材料暴露于湿度较高的环境中,材料的质量可能会受到影响。

将所有材料放入带有硅胶干燥剂的可重复密封袋中,然后置于阴凉干燥、避免阳光直射的地方储存。使用 后立即储存 PVA,以尽可能避免受潮。

Material Station 可存放最多六个卷轴的材料。当 Material Station 通电并且门关闭时,相对湿度保持在40%以下。这意 画 味着已打开的卷轴在 Material Station 中可安全存放。

# <span id="page-28-0"></span>5.3 定期维护提醒

要使 UltiMaker S7 保持最佳状态,我们建议执行以下维护计划,以每年打印 1,500 小时为基准:

如果使用频率较高,我们建议对打印机执行更频繁的维护操作,以确保最佳打印效果。

仅限成年人执行维护操作。仔细按照提供的说明操作。如有可能,请确保在进行维护之前关闭打印机。否则,请在 UltiMaker Digital Factory 中禁用打印机,以防远程启动新的打印作业。

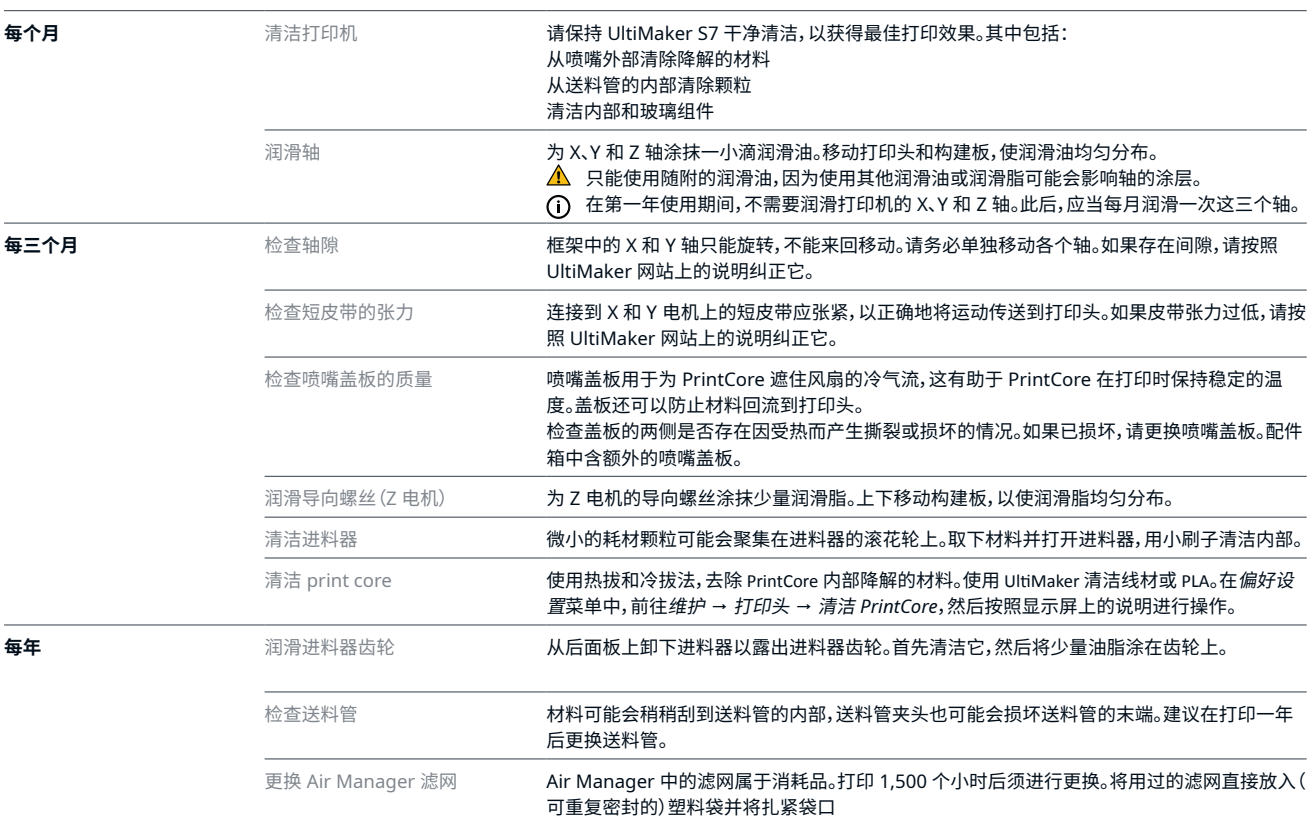

有关每个维护操作的执行方式的详细说明,请访问 [support.ultimaker.com](https://support.ultimaker.com/hc/en-us)。

# 5.4 柔性构建板维护说明

保持柔性构建板的表面清洁以获得最佳效果。使用(超细纤维)抹布和 >95% 的异丙醇酒精 (IPA) 清洁柔性 构建板的表面。务必等构建板冷却后再清洁。

IPA (CAS nr.67-63-0) 是一种危险的高度易燃物质。请远离热源、火花、静电放电和其他潜在的火源。确保良好的通 风并避免吸入蒸气。阅读您的 IPA 供应商提供的 SDS,了解有关风险和安全预防措施的更多信息。

▲ 请勿使用丙酮、汽油或稀释剂等其他清洁剂进行清洁。这样会永久损坏柔性构建板的表面。

▲ 请勿用水清洁柔性构建板。如果构建板碰到水,请用(超细纤维)抹布将其彻底擦干。

▲ 请勿使用可能划伤柔性构建板表面的百洁布或其他工具。

如要了解有关柔性构建板的更多信息(包括处理和维护),请访问 ulti[maker.com/flexplate](http://ultimaker.com/flexplate)。

<span id="page-29-0"></span>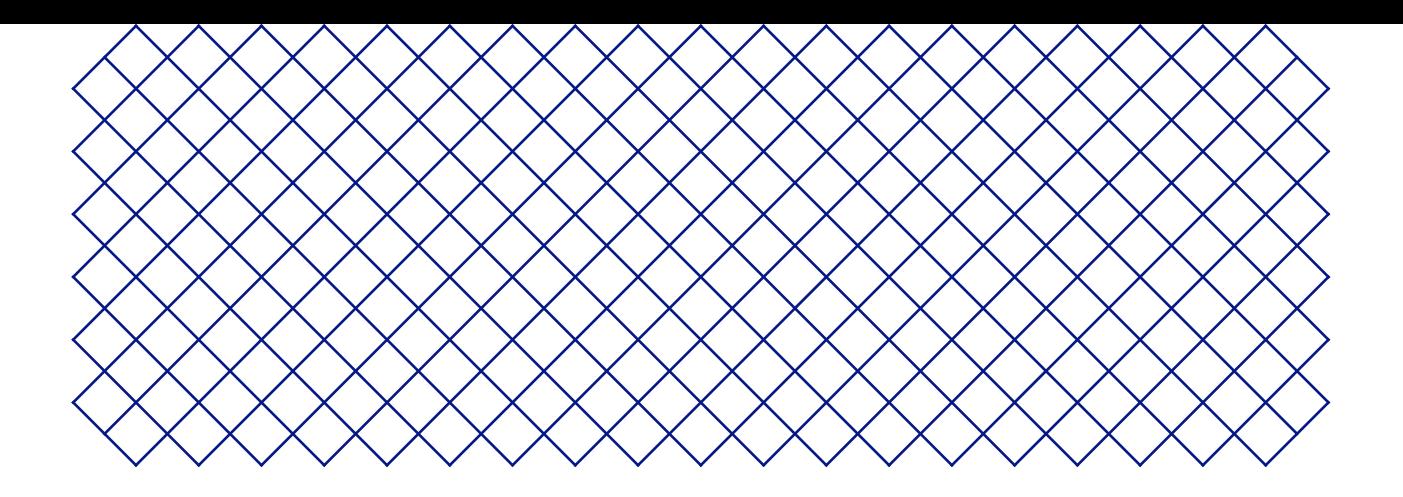

# 6. 故障排除

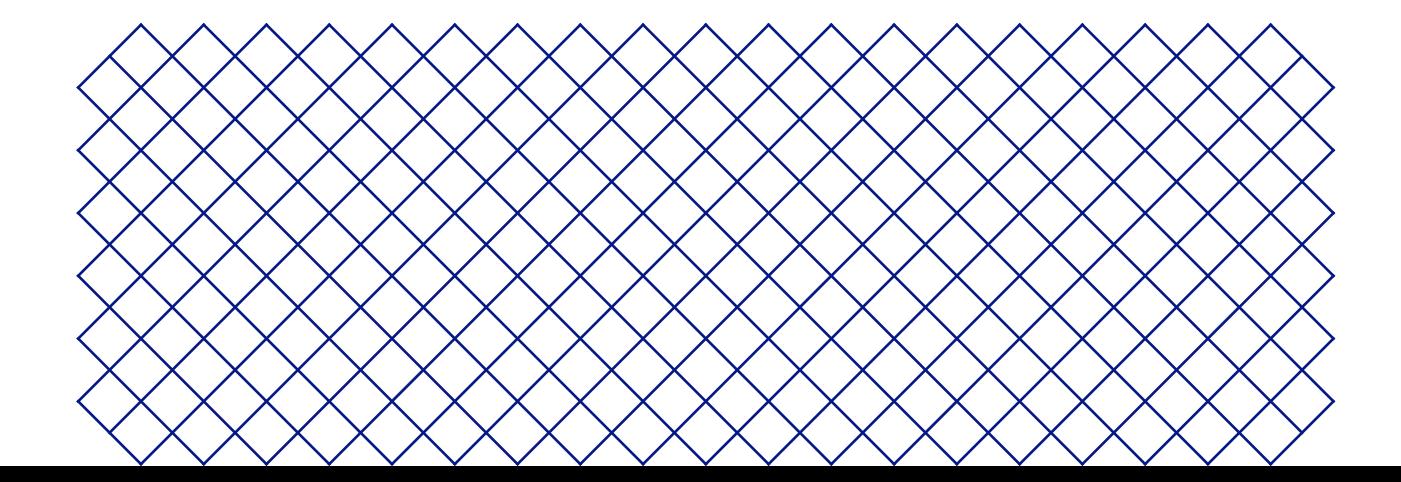

# <span id="page-30-0"></span>6.1 UltiMaker 支持

如果您在使用 UltiMaker 产品时遇到困难,请访问我们的知识库:[support.ultimaker.com](https://support.ultimaker.com) 。 在这里,可以找到很多关于 UltiMaker 的硬件、软件、材料等方面的信息。导航至您的产品以了解更多。 或者,在搜索栏中输入问题或主题,直接查找相关文章。

如果我们的支持文章无法解决您的问题,请联系我们的支持团队。提交支持工单,并描述您的问题。 支持人员将尽快协助您解决相关问题。

请尽量详细提供有关您的产品和问题的相关信息,例如:

- **序列号。**以 BPP-开头,可在打印机背面板查找。
- **日志文件。**前往偏好设置 **→** 维护 **→** 诊断 **→** 将日志文件保存到 *USB* 。
- **错误消息。**如适用,请提供显示屏上的 ER 代码或提示消息。

# 6.2 错误消息

当打印机检测到异常或读取到超出允许范围的值时,将会发生错误。 显示屏上会简要描述检测到的问题,并附带唯一错误代码。例如:

• 此打印作业不适合此打印机。请转至 ultimaker.com/ER42。

扫描二维码或导航至指定页面以了解更多信息并获取故障排除提示。

# 6.3 PrintCore 故障排除

## PrintCore 堵塞

如果材料没有持续流出,则 PrintCore 可能已被降解的材料堵塞。 在这种情况下,应该通过热拔和冷拔方法清洁 PrintCore。要开始该辅助程序,请 前往偏好设置 菜单,在维护 **→** 打印头 **→** 清洁 *PrintCore*,然后按照显示屏的说 明进行操作或访问[此支持页面](https://support.makerbot.com/s/article/1667411136256)了解更多信息。

## PrintCore 未被识别

如果 PrintCore 未被 UltiMaker S7 识别,打印机将告知您。造成这种情况的最常见原因 是,PrintCore 背面 PCB 上的接触点脏污。可用棉签和少许酒精 IPA 清洁接触点。

 $\Lambda$  请勿用手触摸 PrintCore 背面的接触点。

## PrintCore 不兼容

如果打印机发出不兼容警告,则 PrintCore 不能与装填的材料一起使用。 将 PrintCore 和/或材料改为受支持的配置。

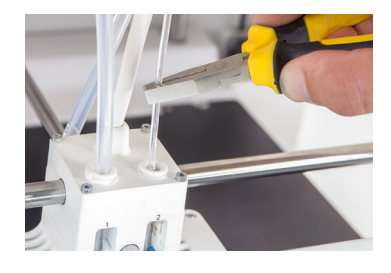

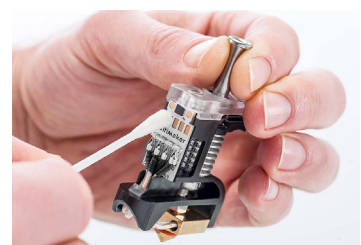

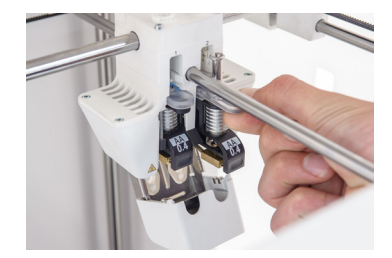

# <span id="page-31-0"></span>6.4 打印质量

常见的质量问题包括挤出不足、出现波纹和翘曲。如果您对打印对象的质量不满意,可以 尝试几种方法。打印质量受多种因素影响。

## 材料质量

如果材料已降解,则会影响打印质量。材料不使用时,请确保根据建议的储存条件存放。

有关更多信息,请参阅**第 5.2 节**或材料支持部分。对于第三方材料,请遵循制造商的建议。

有些材料容易受潮。在某些情况下,可以对材料进行烘干处理以提高材料的品质。您可以使用专门的耗材烘干机(第三方配件) 或打印机的加热构建板。要想了解更多信息,请参阅[此支持页面。](https://support.makerbot.com/s/article/1667412438817)

## 切片设置

在准备打印时,设置不当或不佳将导致不良的打印质量。以下设置对质量的影响最大:

- **速度。**打印速度过快会导致挤出不足、层间粘合不佳和不准确。打印速度太慢会导致表面膨胀、渗出和材料降解。此外,高加 速和抖动设置会增加打印成品表面的波纹。
- **温度。**与速度类似,喷嘴温度过低可能导致挤出不足,而过高则可能导致材料降解。构建板温度 过低可能导致打印成品翘曲或与构建板分离。
- **对象密度。**壁、顶层/底层和填充物的数量决定打印对象的密度。壁过少,填充物可能透过外表面显现出来。顶 层层数过少或填充物密度较低可能导致破顶。

如果您的打印质量存在问题,请先恢复到默认的UltiMaker Cura 配置文件之一。然后您可以在我们的知识库的 Print settings (打印设置) 部分找到更多关于所有 UltiMaker Cura 切片设置的信息。

## 硬件

如果打印质量不佳是由硬件引起,这通常是由于未及时进行维护。

- **PrintCore。**已降解材料可能导致 PrintCore(局部)阻塞。正如**第 6.3 节**所述,请使用热拔和冷拔法清洁 PrintCore。另外也 请务必检查喷嘴的尖端。在 AA 或 BB PrintCore 中使用研磨性耗材,可能导致喷嘴磨损。
- **进料器。**确保按照维护时间表及时清洁进料器内部。正确设置进料器张力,以防材料打滑(张力过低)或研磨(张力过大)。对 于 UltiMaker 材料,进料器张力应设置为中间值。
- **十字轴。**如果打印机存在轴隙、滑轮松动、皮带松动或打印头轴未对齐,打印件的精度和尺寸可能会受到严重影响。建议及 时执行所有维护操作,或访问我们的支持页面以查找更多信息。
- 如欲寻求关于打印质量问题、错误消息或 UltiMaker S7 可能出现的其他问题的更多帮助,请前往 [support.ultimaker.com](https://support.ultimaker.com) 或提交支持工单。

<span id="page-32-0"></span>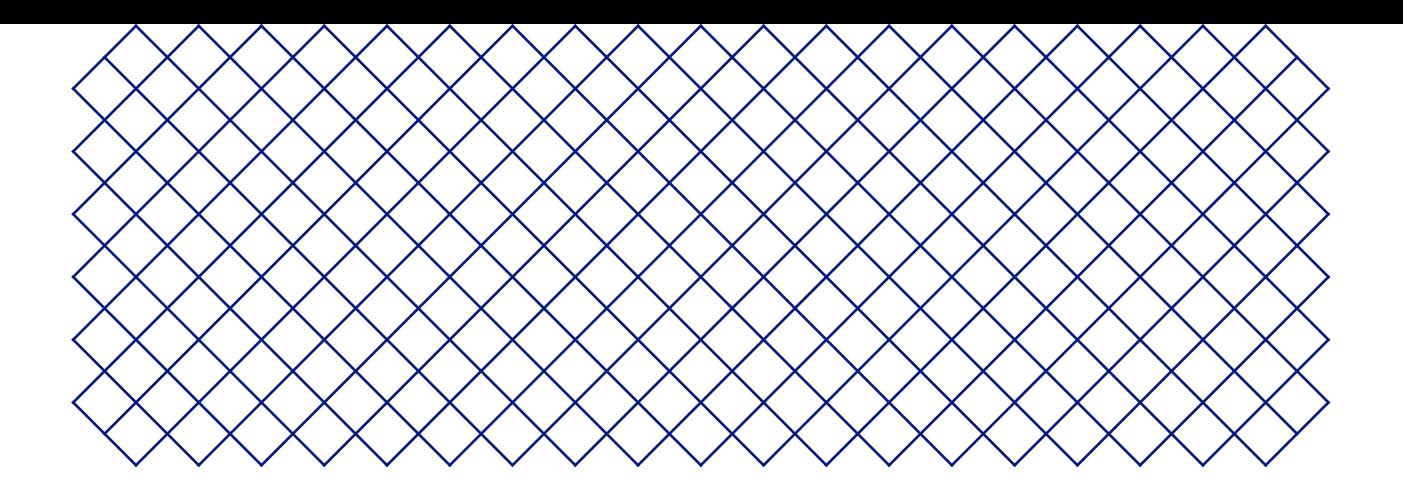

# 7. 保修和服务

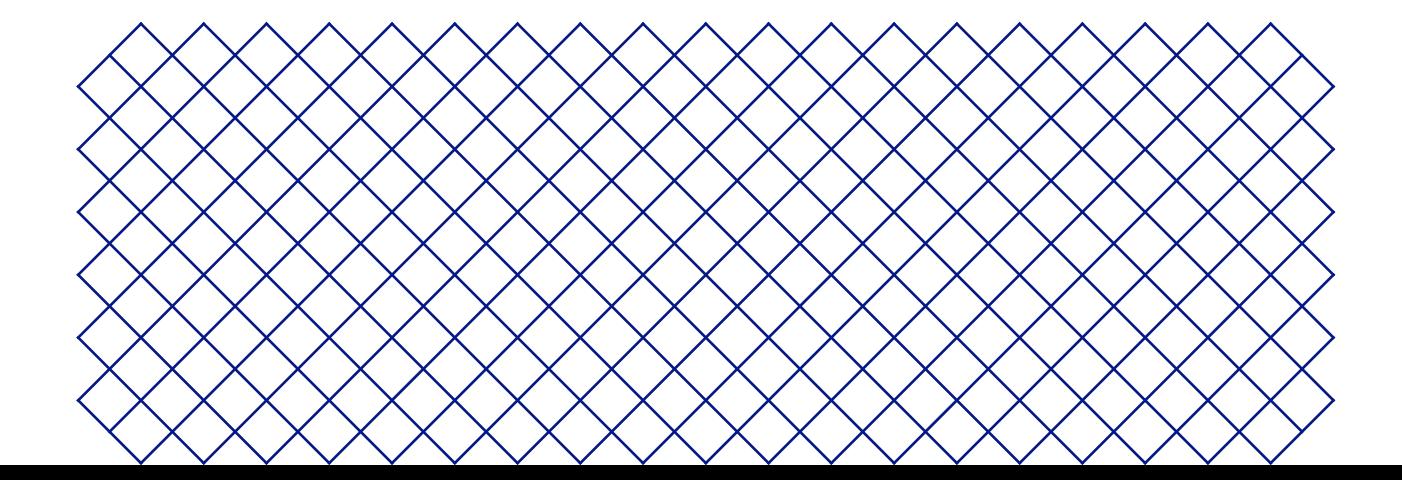

# <span id="page-33-0"></span>7.1 概述

UltiMaker 在购买产品的国家/地区内为 UltiMaker S7(下称"产品")提供标准保修服务。

自产品出售并首次交付至最终客户之日(用原始客户的购买发票证明)起,UltiMaker 保证该产品在十二 12 个月内不会出现 材料、设计和工艺方面的瑕疵。仅原始购买者有权享有保修服务,且保修期仅限于打印机生命周期范围内。

保修申请有效条件如下: i 必须在保修期截止前发出保修通知; ii 符合以下定义的保修的任何其他规定; iii 经证实必须与原 始客户的购买发票相一致; iv 序列号标签必须仍保留在产品上,且 v 产品必须使用原始包装退回。由于客户只有在提交原 始发票和包装时才有权提出保修申请,我们建议您妥善保存发票和正式包装。如果原始包装不再可用,则客户可以从经认证的 UltiMaker 经销商处购买替换包装。

客户 – 如果他们是未在其职业或业务期间行事的自然人 – 可以在不损害其权利或依法主张 的情况下,主张他们在保修期内享有的权利。

# 7.2 条件

UltiMaker 保修是在以下明确条件下授予的:

- 本产品由经认可的 UltiMaker 经销商出售、交付和组装( 有关经认可的 UltiMaker 经销商的地址,请访问 [ultimaker.com/resellers](http://ultimaker.com/resellers))。
- 在购买时产品是新制造的产品,它不以二手、翻新或次级品的形式出售
- UltiMaker 的最新软件已在产品中安装和使用。
- 请确保您已遵循产品手册中所述的 UltiMaker 安装和维护说明。除非手册包含产品或其组件的自行组装说明且皆已得到 严格遵守,否则若产品于任何时候被认证的 UltiMaker 经销商以外的任何其他人拆卸或重新组装,保修服务将失效

我们欢迎并支持客户使用第三方材料、配件等。其本身不会造成保修失效。但是,如果使用第三方部件导致产品损 坏,则受此损坏影响的部件将不在保修范围内。

如果在保修期内维修或更换了产品部件,则整个产品的保修期仍将适用于此部件。但是,维修和/或更换不会延长保修期。

# 7.3 通知

UltiMaker 经销商将代表 UltiMaker 处理保修相关问题。因此,必须向最初从其处购买产品的 UltiMaker 经销商发送关于需要 保修服务的任何通知,即使该经销商不在客户目前居住的国家/地区。

任何保修索赔需求提交后,都须先由 UltiMaker 经销商或 UltiMaker 判定为合理索赔才可进行。经销商有义务根据此保 修说明免费修复缺陷。若无法修复缺陷,则经销商将在保修期内对其进行免费更换,或者如果该产品已停产,则使用价值 相等的类似产品进行更换或提供适当的退款。

依所在国家/地区的不同,保修服务可能不会自动包含出于检查和/或维修目的而运输存在缺陷的产品的费用,也不包含将替换 品或维修后的产品返还给申请人的运输费用。

# <span id="page-34-0"></span>7.4 例外情况

此保修不适用于此,因此不涵盖:

- 由不正当或不恰当使用、安装、维护、操作和清洁或正常磨损造成的任何缺陷或损 坏。请参阅手册手册,了解正确的使用方式。
- 耗材,例如 PrintCore 和送料管。
- 超出 UltiMaker 控制范围的任何其他事件、行为、违约或遗漏。
- 由事故造成的产品故障。

在任何情况下,UltiMaker 都不对间接或后果性的损害承担责任,包括但不限于使用损失、利润损失或收入损失。此 外,UltiMaker 的责任仅限于产品的购买价值。

# 7.5 适用法律和主管法院

本保修受荷兰法律的专属管辖。与本保修有关的任何争议都专门提交给位于乌得勒支的中荷兰区法院 Rechtbank 进行审理。